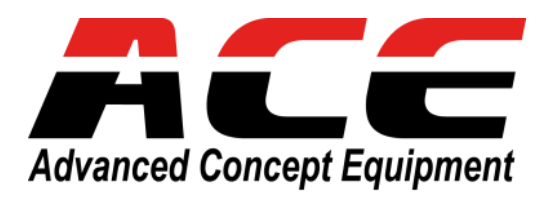

# **MobileDVR** *Серия H.265, 1080FHD* **ACE-JS9805, ACE-JS9804, ACE-JS9804 IP**

# *Руководство Пользователя*

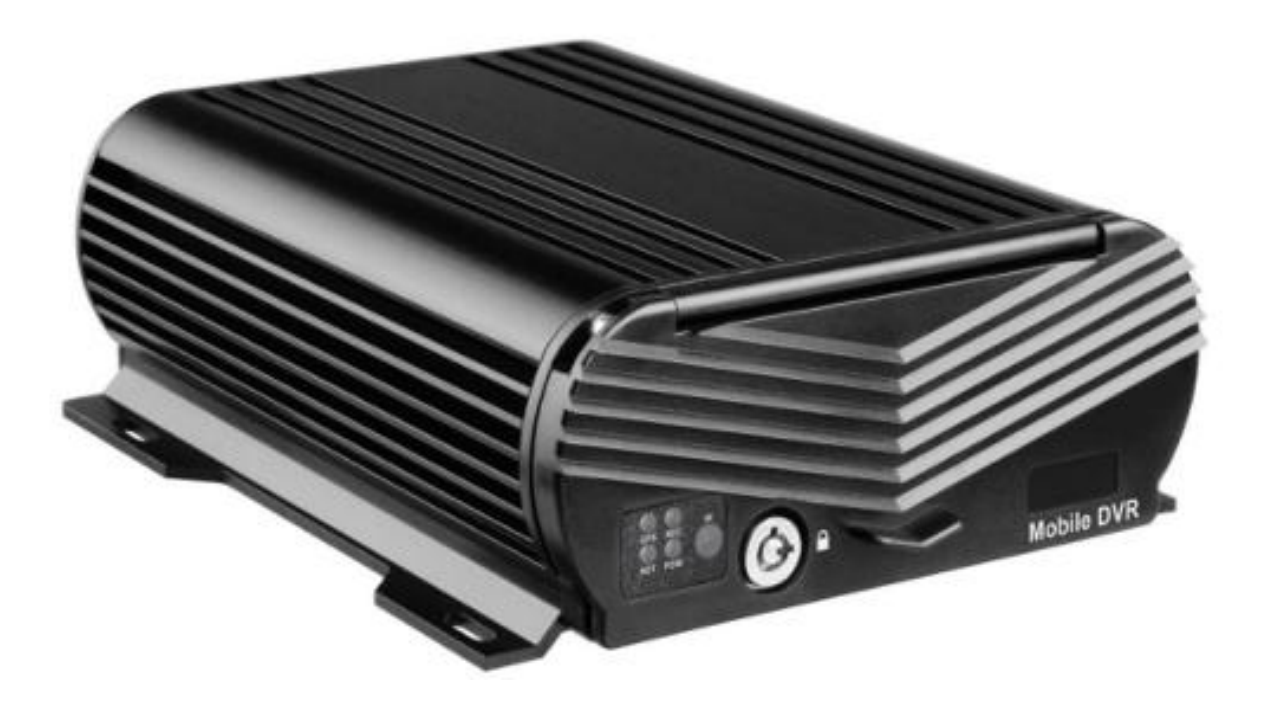

 **VidauSystems. Москва. <sup>2021</sup>**

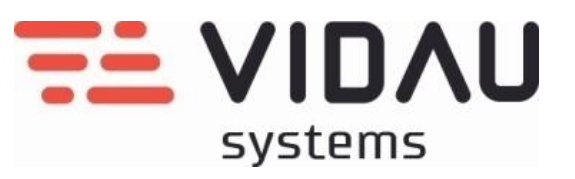

# **Содержание**

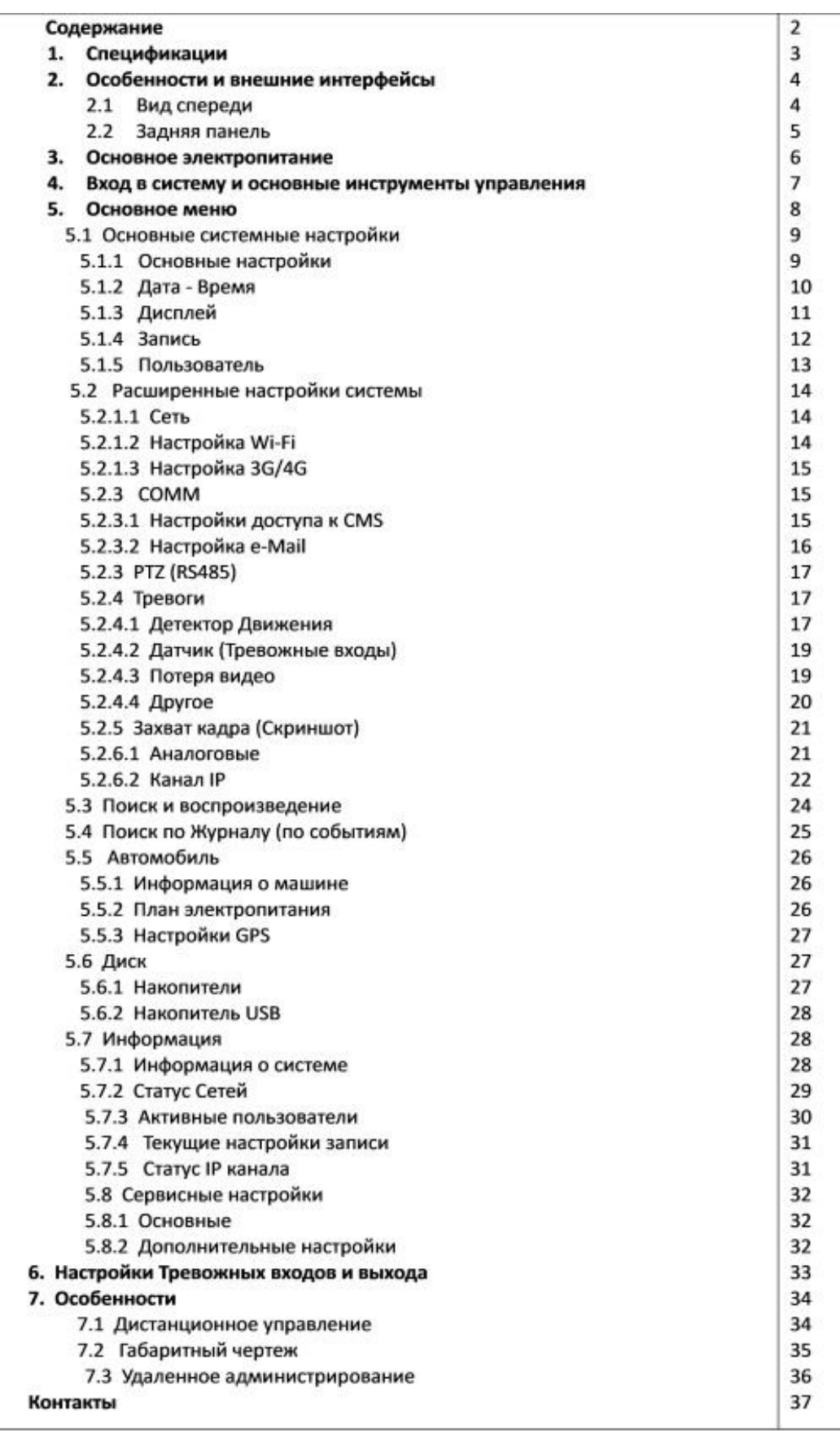

# **1. Спецификации**

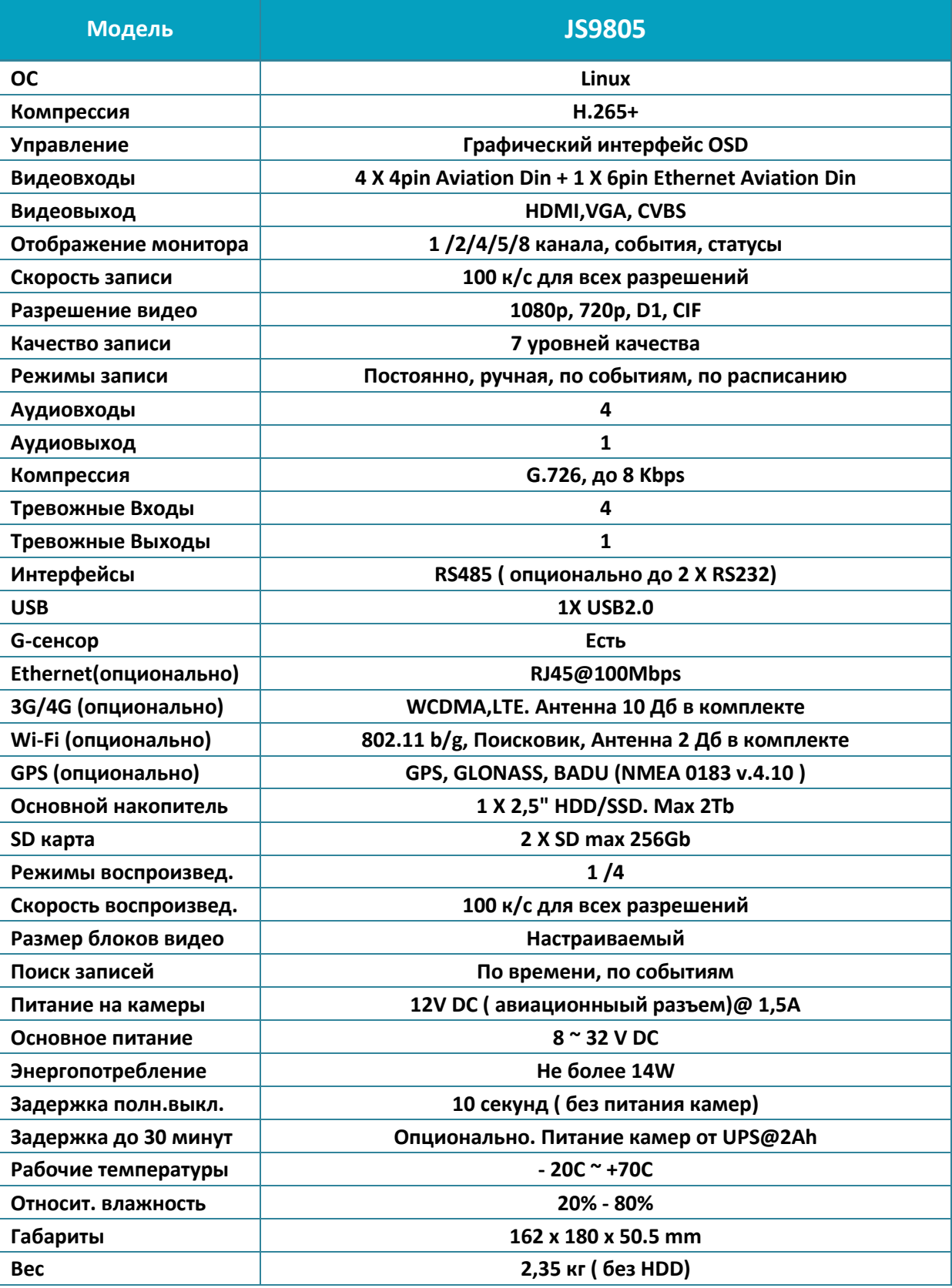

# **2. Особенности и внешние интерфейсы**

# **2.1 Вид спереди**

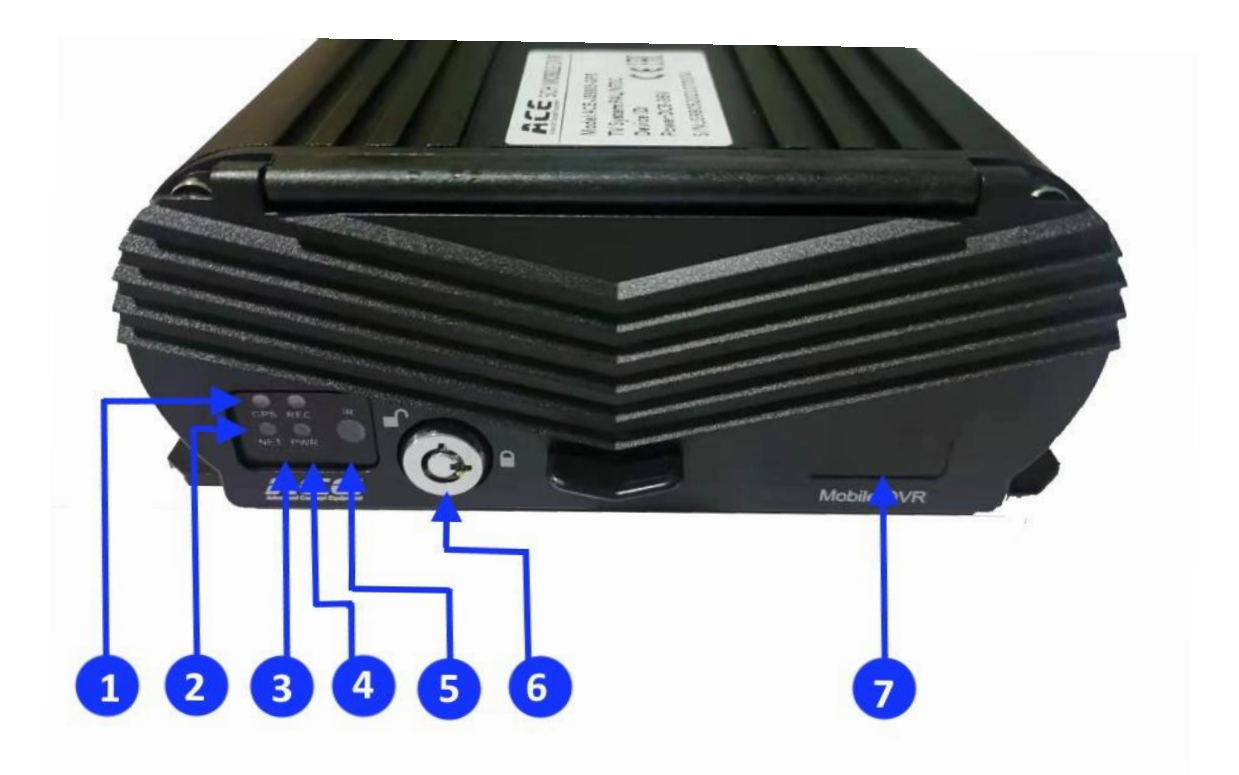

- **1. Индикация работы GPS**
- **2. Индикация работы LAN**
- **3. Индикация записи**
- **4. Индикация электропитания**
- **5. ИК приемник**
- **6. Замок блокировки панели**
- **7. Резерв**

### **2.2 Задняя панель**

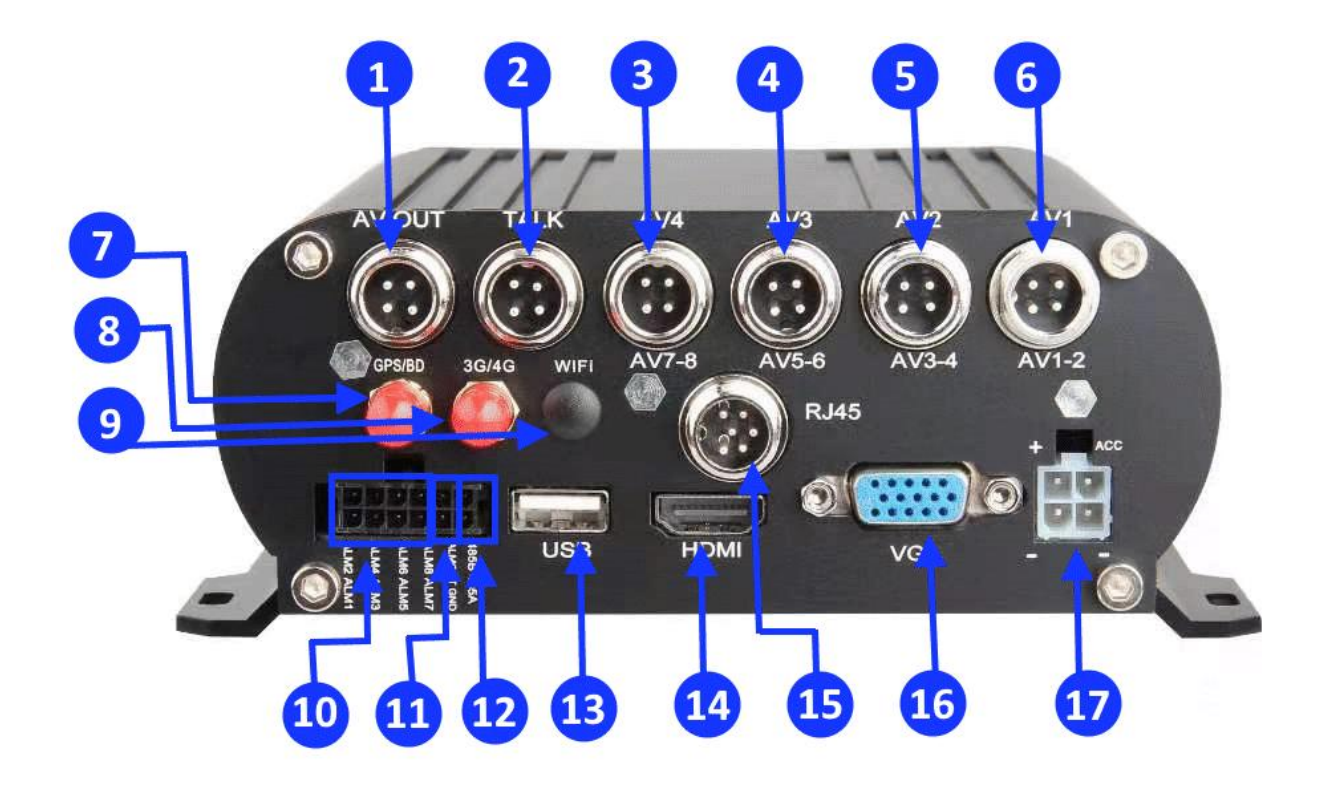

- **1. Видео выход CVBS 4 pin (кабель в комплекте)**
- **2. Аудио выход 4 pin**
- **3. Видео вход 4 pin (видео + аудио + 12V DC)**
- **4. Видео вход 4 pin (видео + аудио + 12V DC)**
- **5. Видео вход 4 pin (видео + аудио + 12V DC )**
- **6. Видео вход 4 pin (видео + аудио + 12V DC)**
- **7. Антенна GPS**
- **8. Антенна 3G/4G**
- **9. Антенна Wi-Fi**
- **10. Тревожные Входы 1-4**
- **11. Тревожный Выход**
- **12. RS485 (TX/RX)**
- **13. USB 2.0**
- **14. Мониторный выход HDMI**
- **15. Видео вход Ethernet 6 pin ( 4 pin@100Mbps + 12V DC)**
- **16. Мониторный выход VGA**
- **17. Разъем основного электропитания**

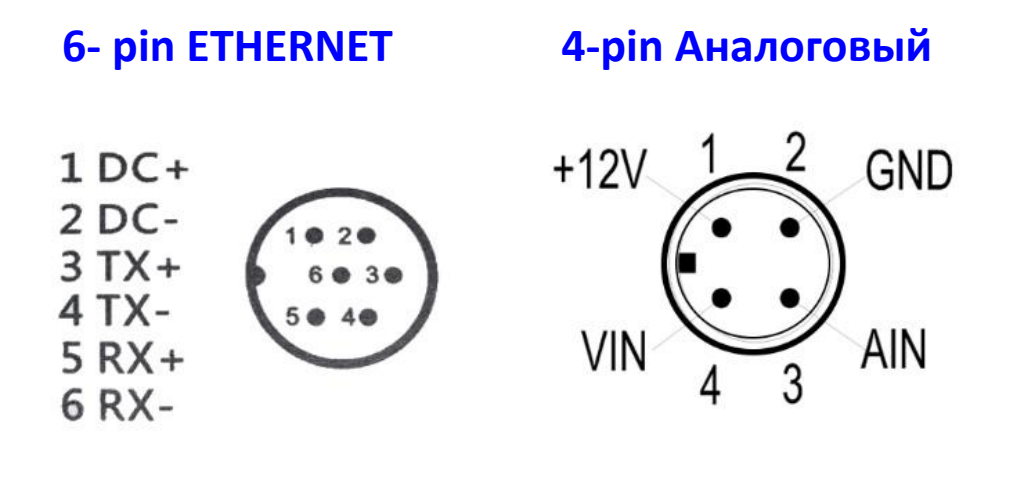

### **3. Основное электропитание**

- **1. Убедитесь, что бортовое напряжение питания находится в диапазоне 8 ~ 36 V DC.**
- **2. Желтый кабель на разъеме питания подключается к ACC (замку зажигания). В этом случае MDVR будет работать ТОЛЬКО при включенном ключе зажигания транспортного средства.**
- **3. Если Вы не используете включение через ключ зажигания, то желтый провод необходимо объединить с контактом « + ».**

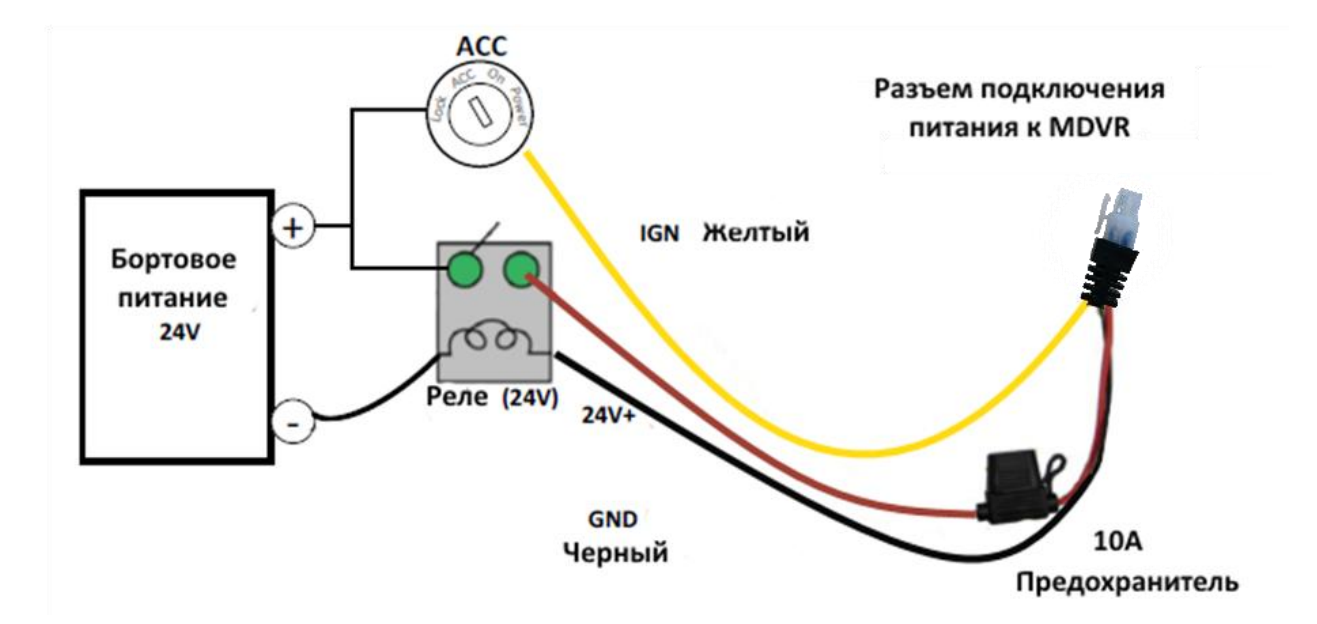

### **4. Вход в систему и основные инструменты управления**

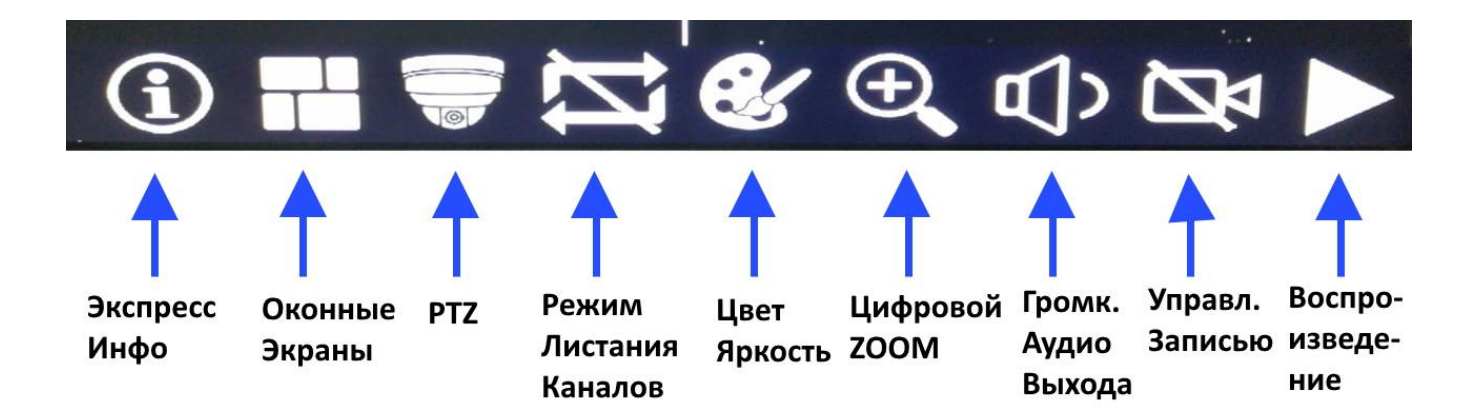

**В нижней части экрана расположены основные элементы управления**

**В правом верхнем углу расположена кнопка быстрого вызова информации по статусу текущих тревожных событий.**

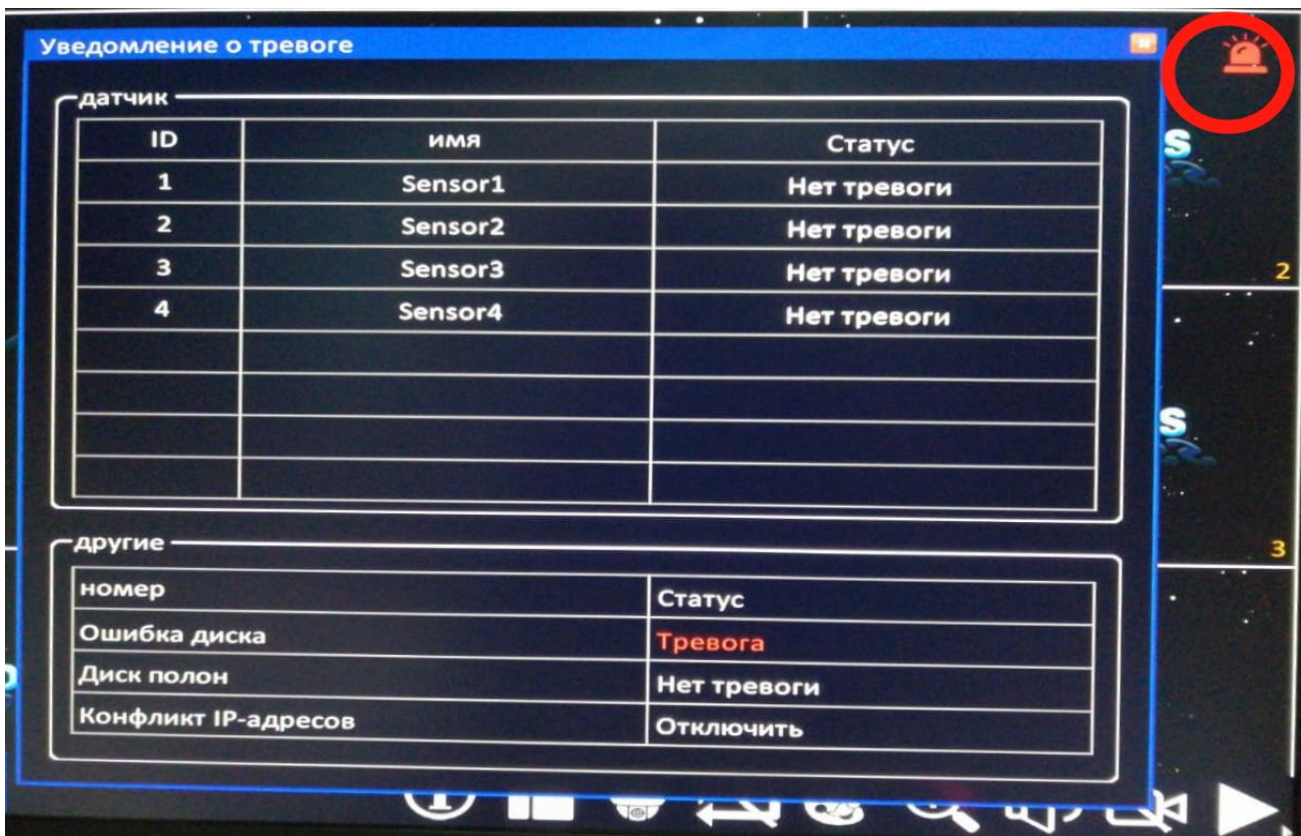

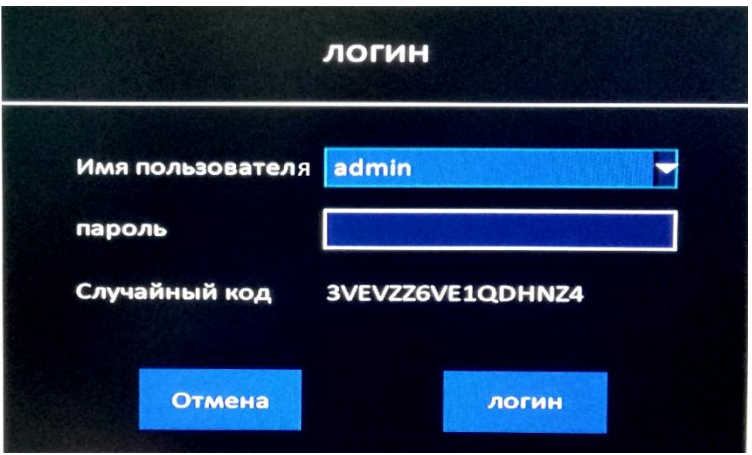

**После подключения питания нажмите «Меню» для входа без пароля. (Перед настройкой пароля нет)**

# **5. Основное меню**

**Основные** – Основные настройки **Расширенные -** Настройки видео и записи **Поиск записи** – Поиск записи по времени и событиям, копирование **Журналы** – Просмотр журнала, экспорт **Настройки ТС** – Информация о ТС, план электропитания, GPS **Диск** – Информация о носителях данных и управление **Информация о Системе –** Информация о системе, статусе сети, пользователи **Сервисные Настройки –** Сервисные инструменты и план перезагрузки

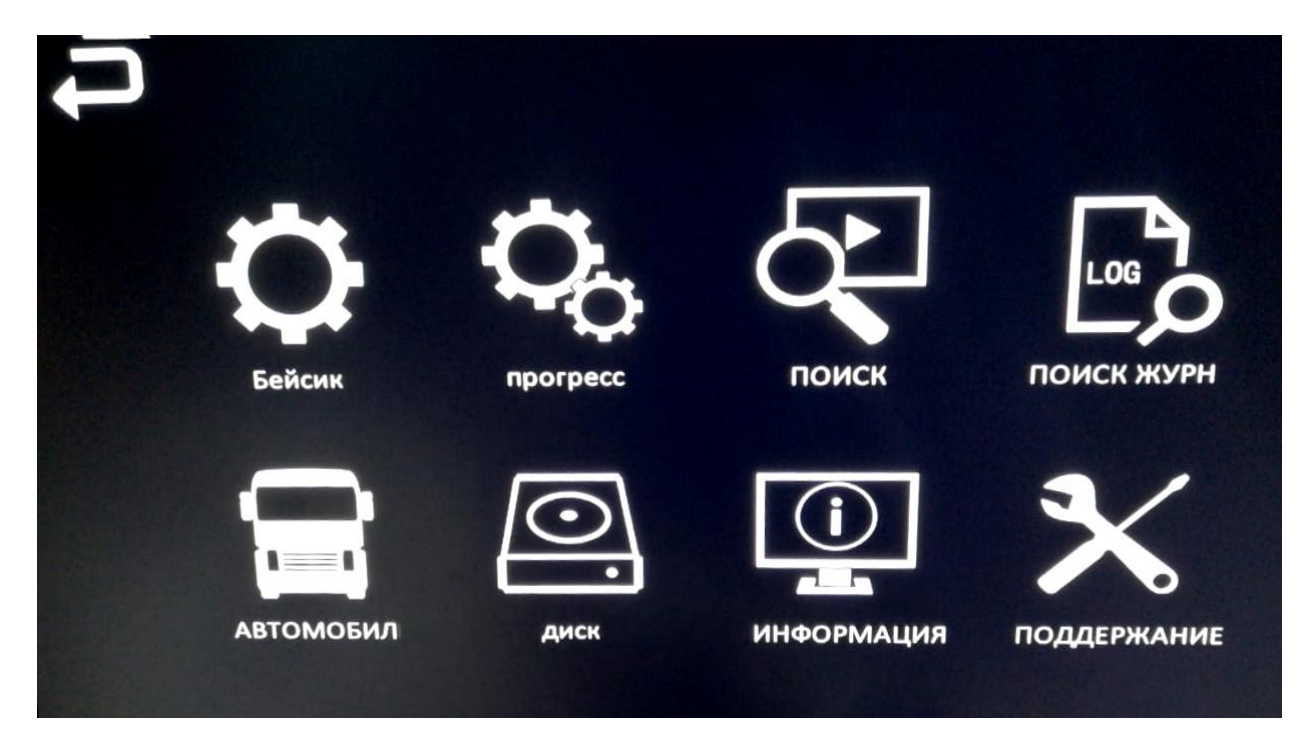

# **5.1 Основные системные настройки**

### **5.1.1 Основные системные настройки**

**Видеоформат** – установка TV стандарта

**Разрешение** – выбор разрешения основного монитора (до 1080р)

**Язык системного меню** – выбор языка системного меню

**Время выхода** – выбор времени выхода из основного меню (от 30с до 10 минут)

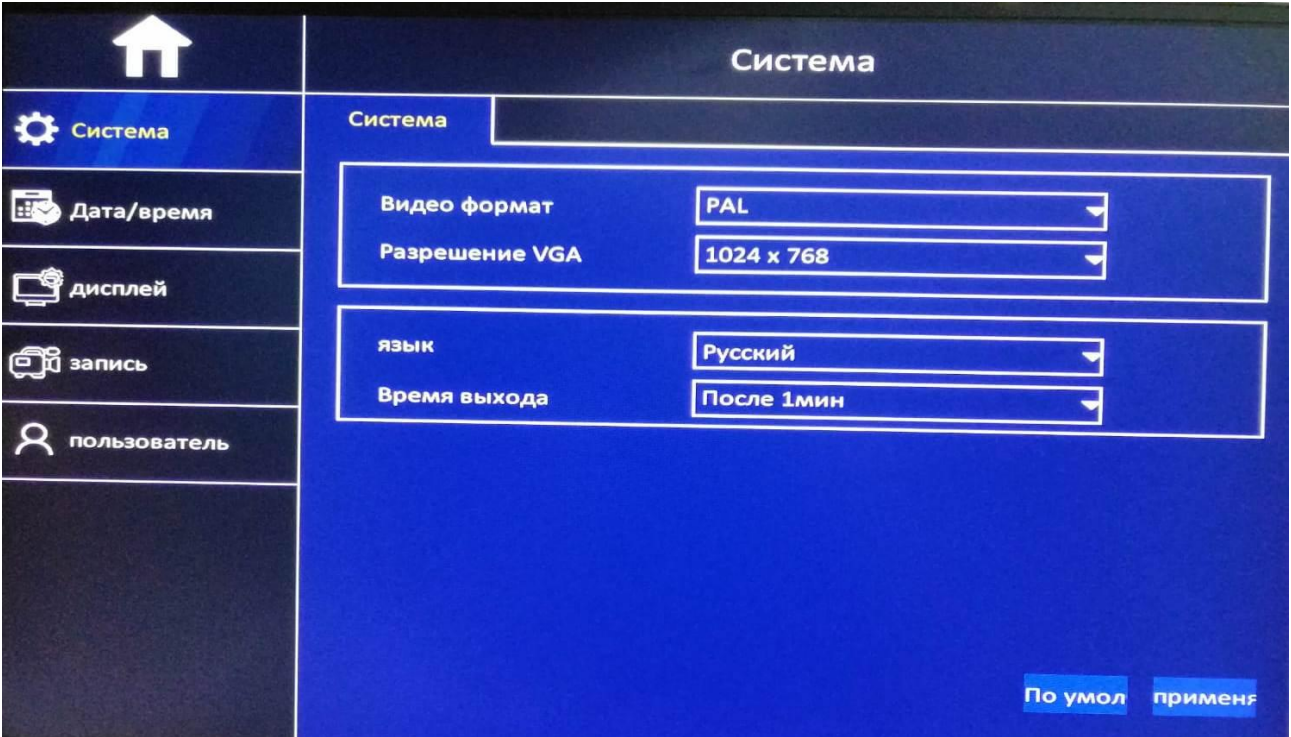

### **5.1.2 Дата-время**

**Дата/время -** настройка даты и системного времени – год, месяц, число. **Формат даты -** Выбор формата отображения системного времени на основном мониторе **Формат времени** – Выбор формата отображения времени (12/24 часа) **Часовой пояс** – выбор часового пояса вашего региона **Авто обновление** – синхронизация системного времени с Мировым временем **Режим обновления** – выбор сервис для синхронизации системного времени(GPS/NTP)

Дата/время **DST** Дата/время CHCTEMA 09/15/2015 3 17:50:28 Дата/время **Правита** Дата/время MM/DD/YYYY Формат даты **В** дисплей 24-4ac Формат времени Часовой пояс (GMT +03:00) Moscow, St. Petersb **OD** запись  $\overline{M}$ Auto обновление **Q** пользователь GPS Режим обновления По умол применя

# **5.1.3 Дисплей**

**Дисплей -** настройка имени канала и цветности **Положение меню -** Выбор положения меню на экране **Авто последовательность** – Последовательность переключения видов **Окно** – Настройка вида окон на основном мониторе по умолчанию

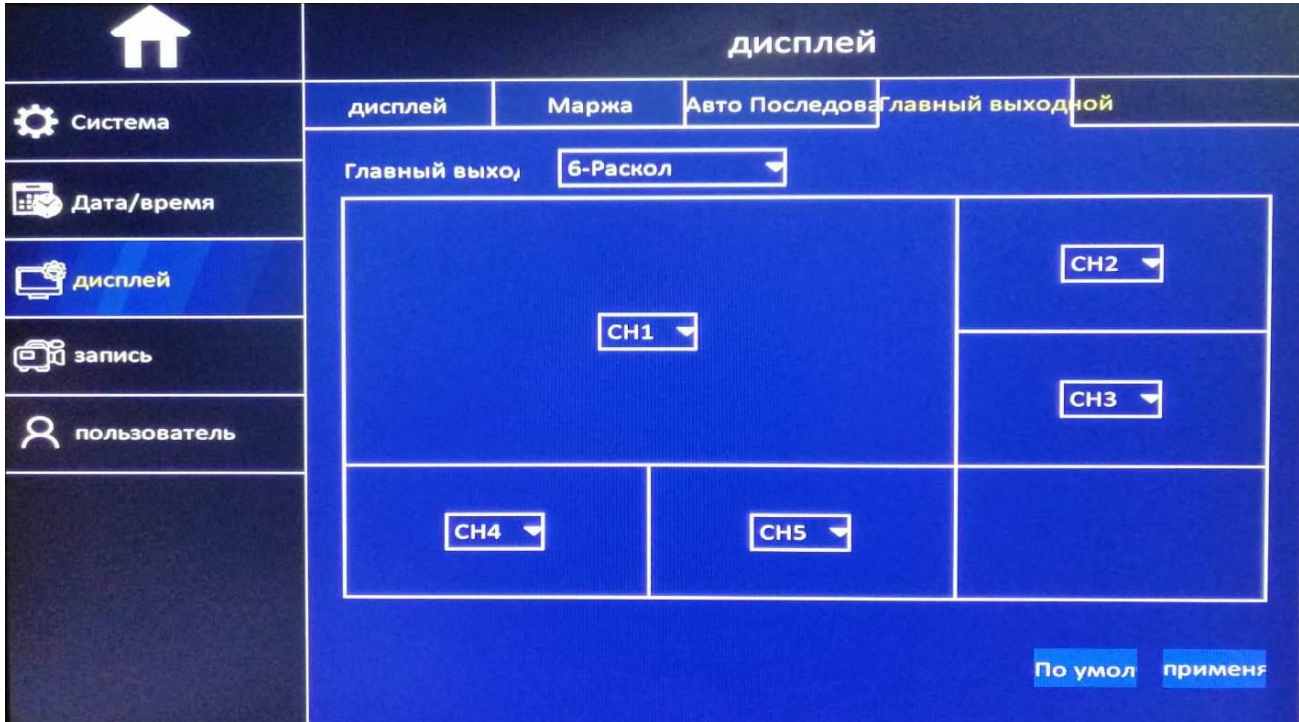

### **5.1.4 Запись**

**Основные** – Включение канала, запись Аудио, Режим записи (постоянный, по расписанию) **Основной поток** – Настройка параметров записи основного потока **График** - Настройка расписания для записи каждого канала по дням недели **Суб поток** - Настройка параметров записи второго потока **Копировать** – копирование настроек для применения к другим каналам

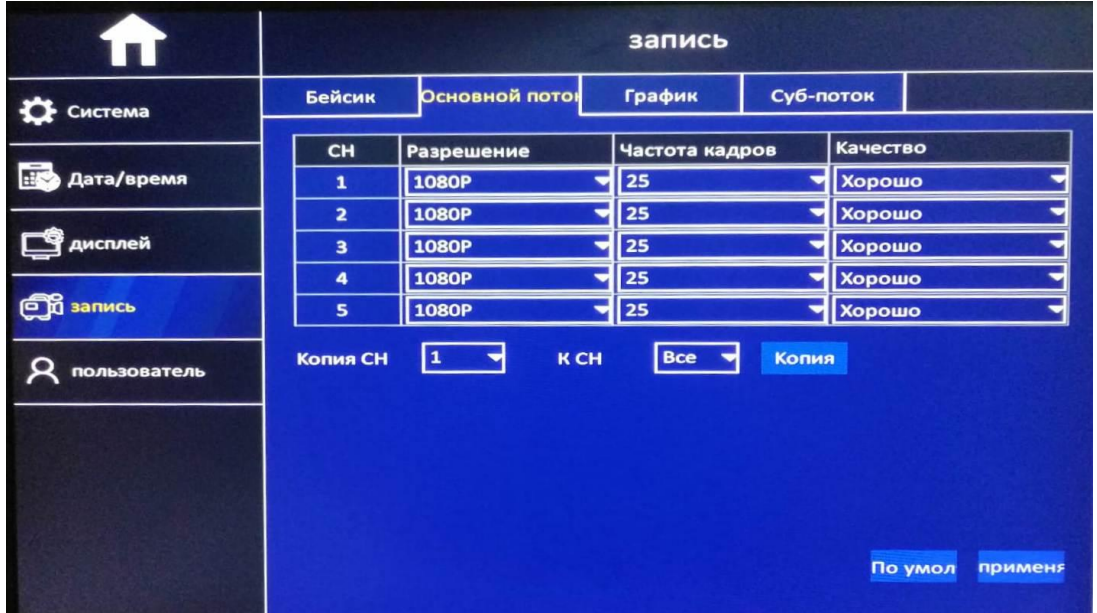

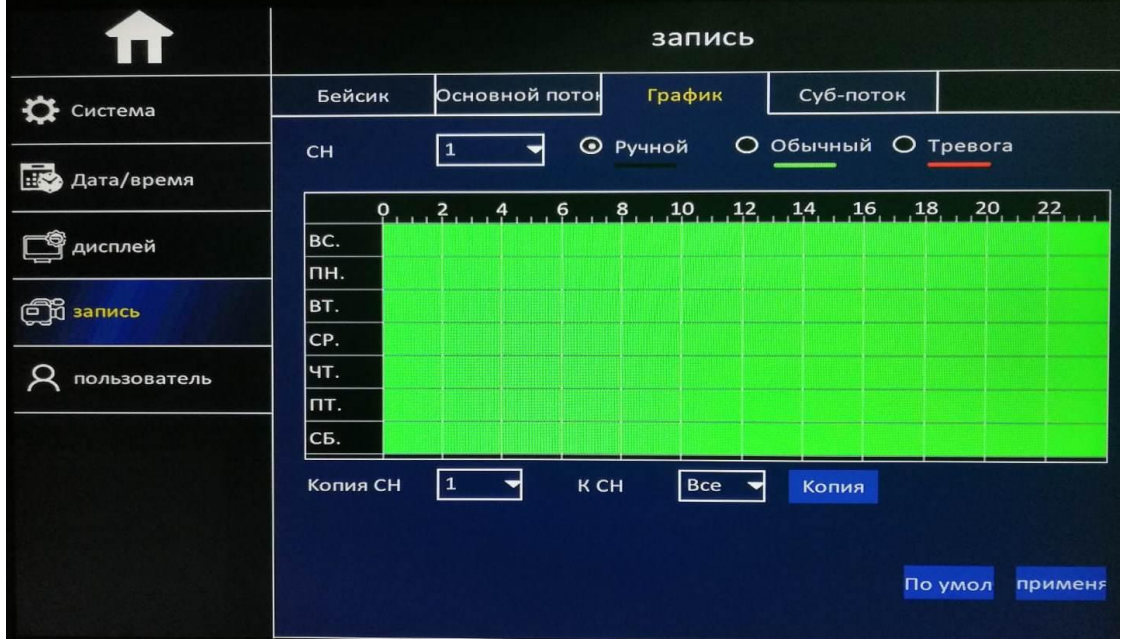

# **5.1.5 Пользователь**

**Добавить** – Добавление нового пользователя, настройка прав допуска и разрешений для каждого пользователя

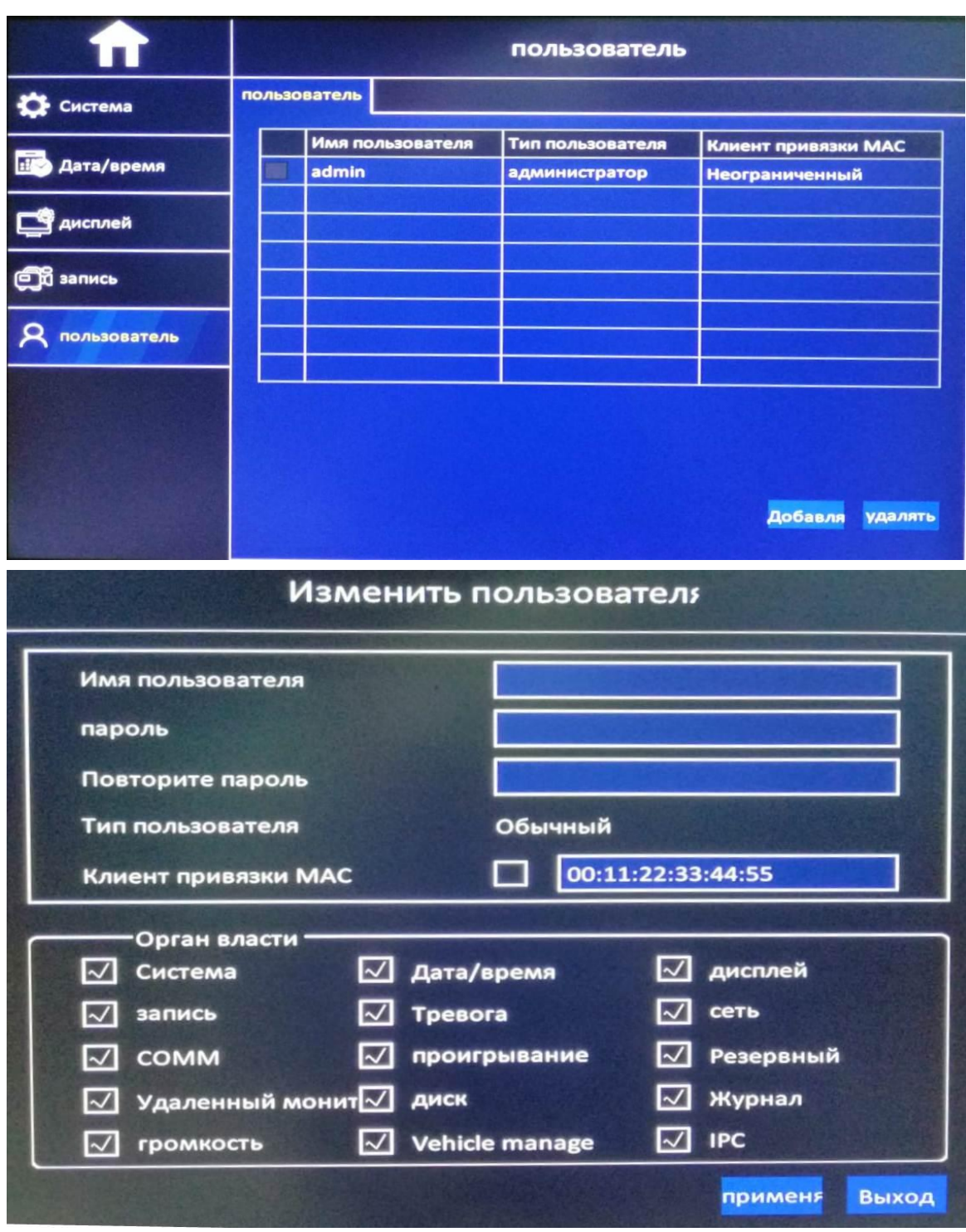

**Применить –** Сохранение настроек **Выход** – Выход из данного раздела

# **5.2 Расширенные настройки системы**

### **5.2.1.1 Сеть**

**Получить IP адрес автоматически** – Включение протокола DHCP **Использовать следующий IP адрес** – Ручной ввод сетевых параметров **Получить адрес DNS** – получение автоматического адреса DNS **Использовать следующий адрес DNS -** Ручной ввод адреса DNS

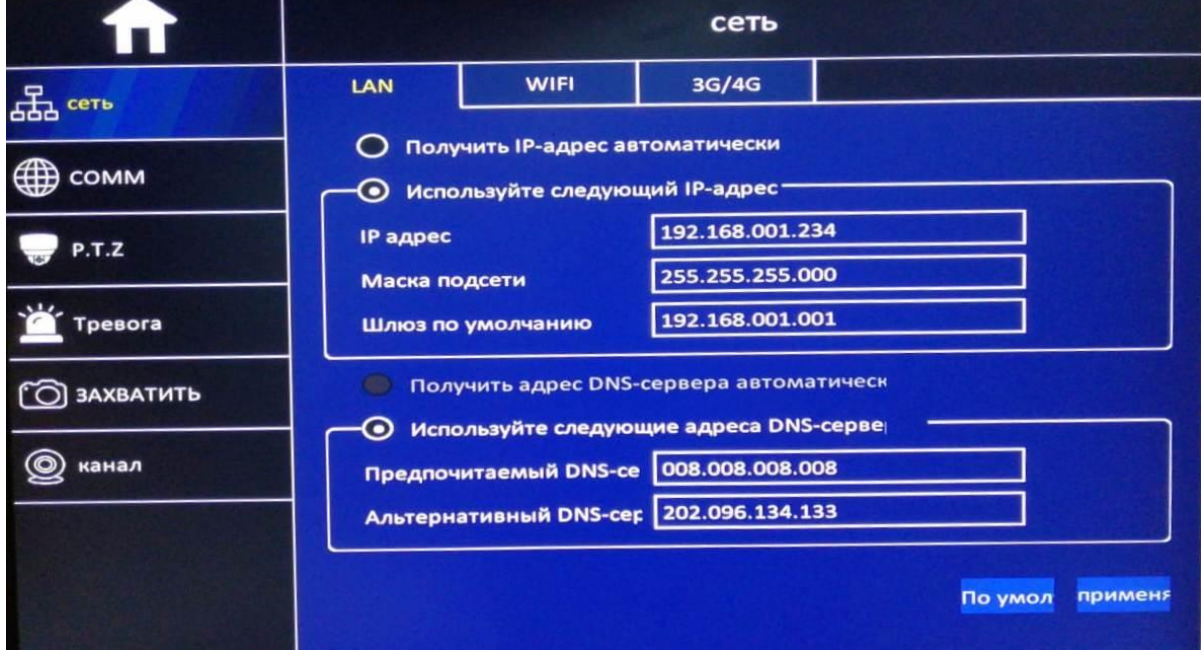

# **5.2.1.2 Настройка Wi-Fi**

**Включить Wi-Fi** – Включение сети Wi-Fi

**Изменить точку доступа Wi-Fi** – Введите пароль доступа для выбранной сети

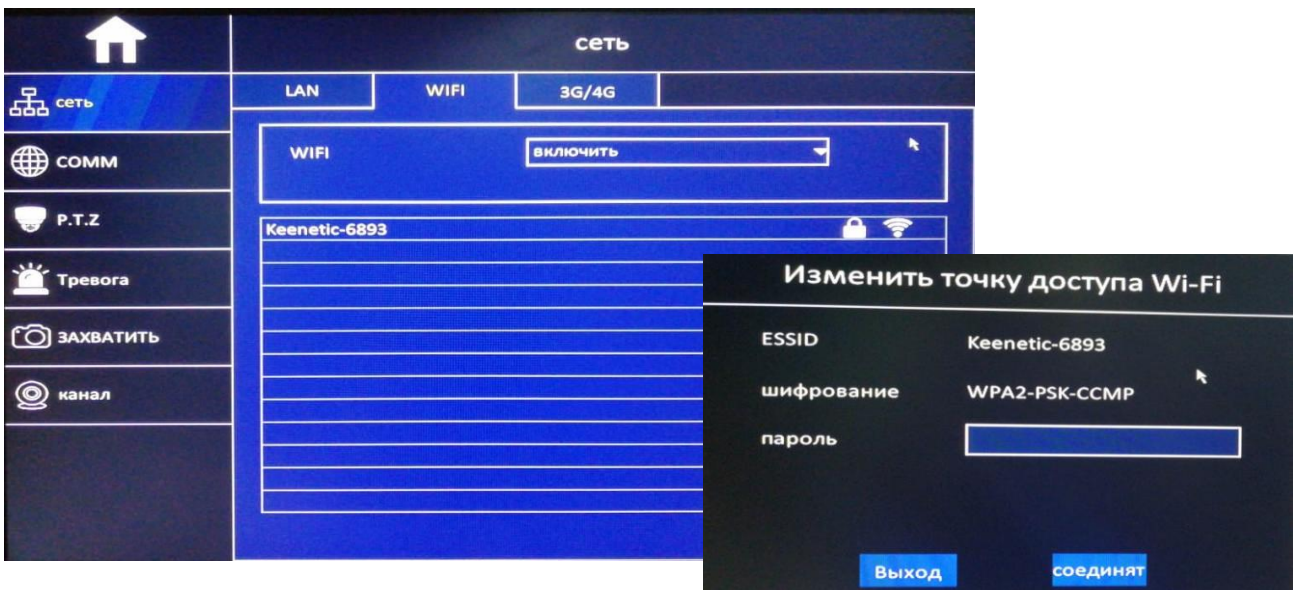

# **5.2.1.3 Настройка 3G/4G**

**Включить** – Включение доступа к беспроводной сети **Режим** – Выбор режима подключения (Обычно ручной) **APN** – Введите имя сети, к которой необходимо выполнить подключение **Имя пользователя** – Введите логин доступа к сети **Пароль** – Введите пароль доступа к данной сети **Номер доступа** – Введите номер дозвона для подключения к данной сети

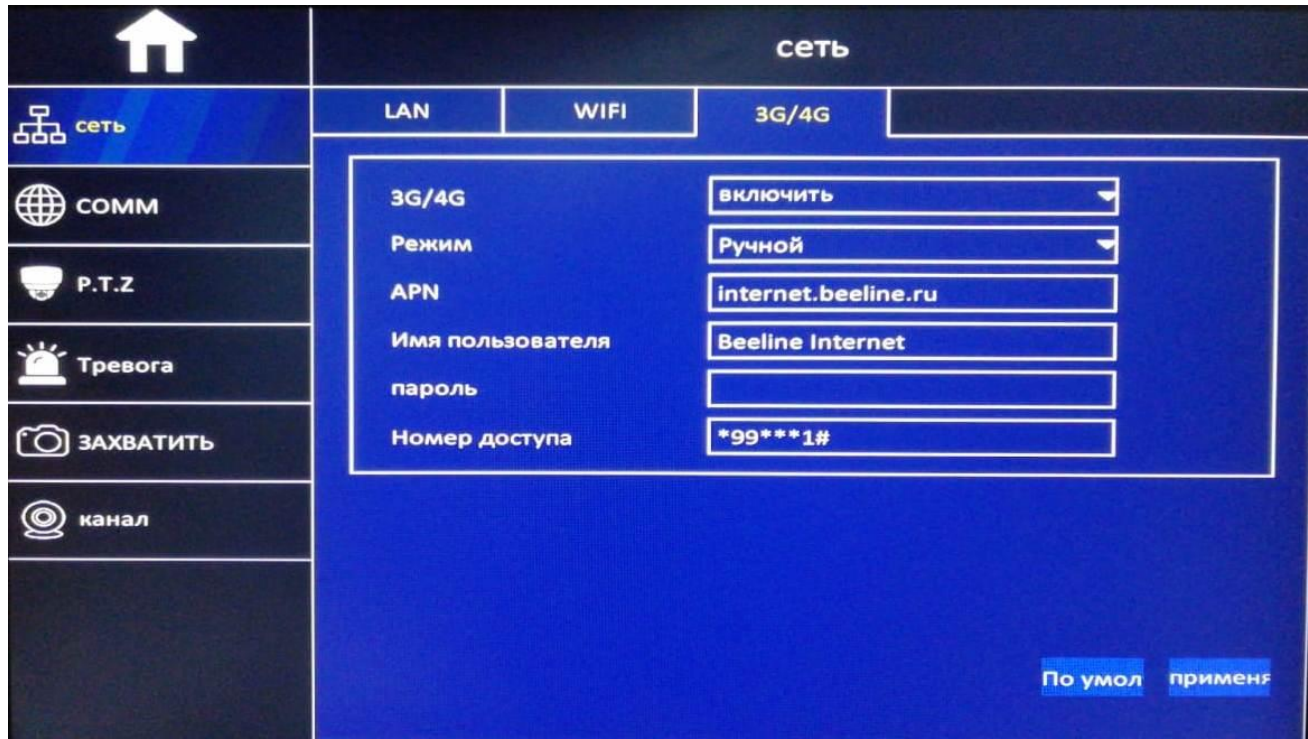

**Применить –** Сохранение настроек **Выход** – Выход из данного раздела

### **5.2.3 COMM** *(Cloud Communications Management for Mobile)*

### **5.2.3.1 Настройка доступа к CMS**

**CMS** – Включение доступа к Удаленному Серверу Управления **Прибор ID** – Ввод уникального идентификатора этого ТС **Режим доступа** – Фиксированный IP **Центр IP** – Введите IP адрес удаленного Сервера к которому необходимо подключиться **Порт** – Введите порт доступа к Серверу (по умолчанию **6608**)

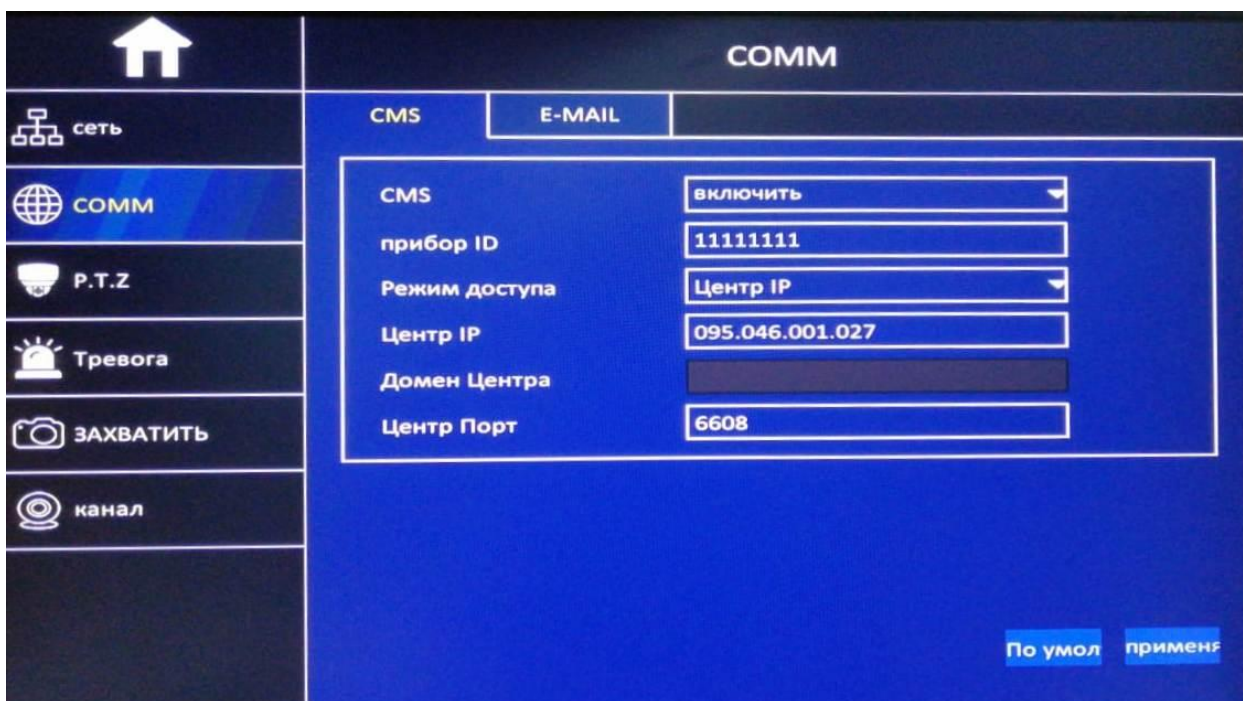

# **5.2.3.2 Настройка e-Mail**

**E-Mail –** включить настройку отправки на почтовый сервер **Почтовый сервер (SMTP)** – Введите IP адрес или доменное имя почтового сервера **Порт** – Укажите порт доступа к почтовому серверу **Безопасность** – Укажите тип шифрования **Отправитель** – Укажите адрес отправителя (адрес аккаунта на почтовом сервере) **Пароль** - Укажите пароль аккаунта на почтовом сервере **Получатель** - Укажите адрес получателя **Интервал отправки** – Укажите время задержки отправки почтового сообщения

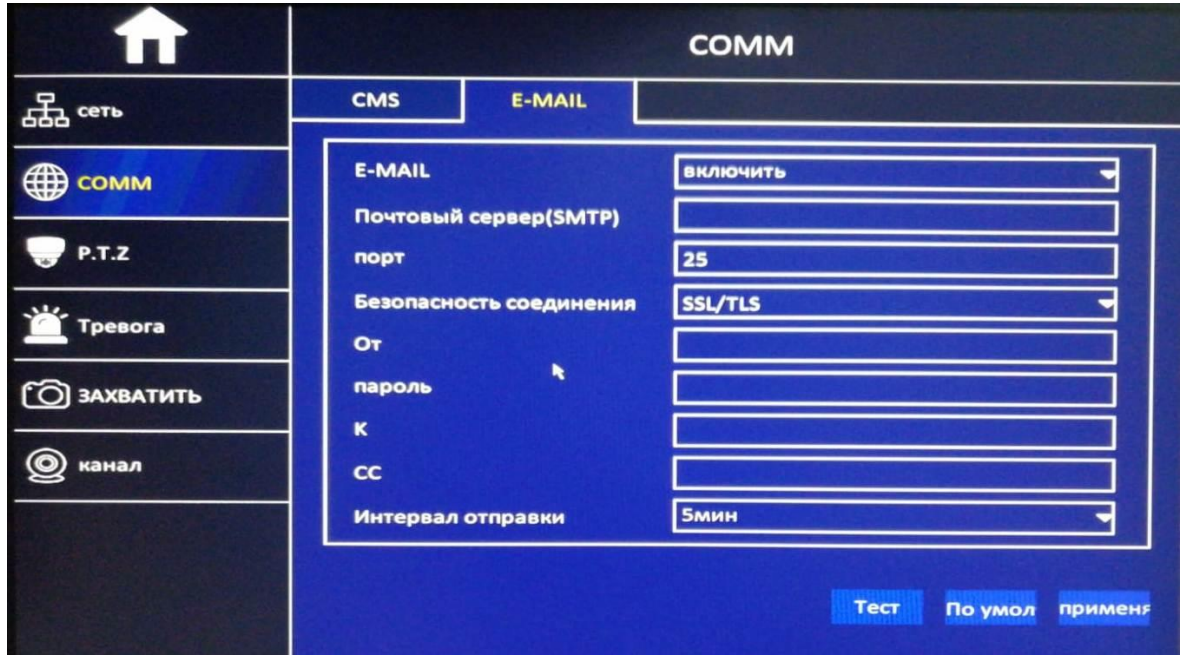

# **5.2.3 PTZ ( RS485)**

**Канал** – Выбор канала для настройки **Протокол** – Выбор протокола команд управления PTZ **Бод** – Укажите скорость передачи **Адрес** – Укажите ID адрес PTZ устройства

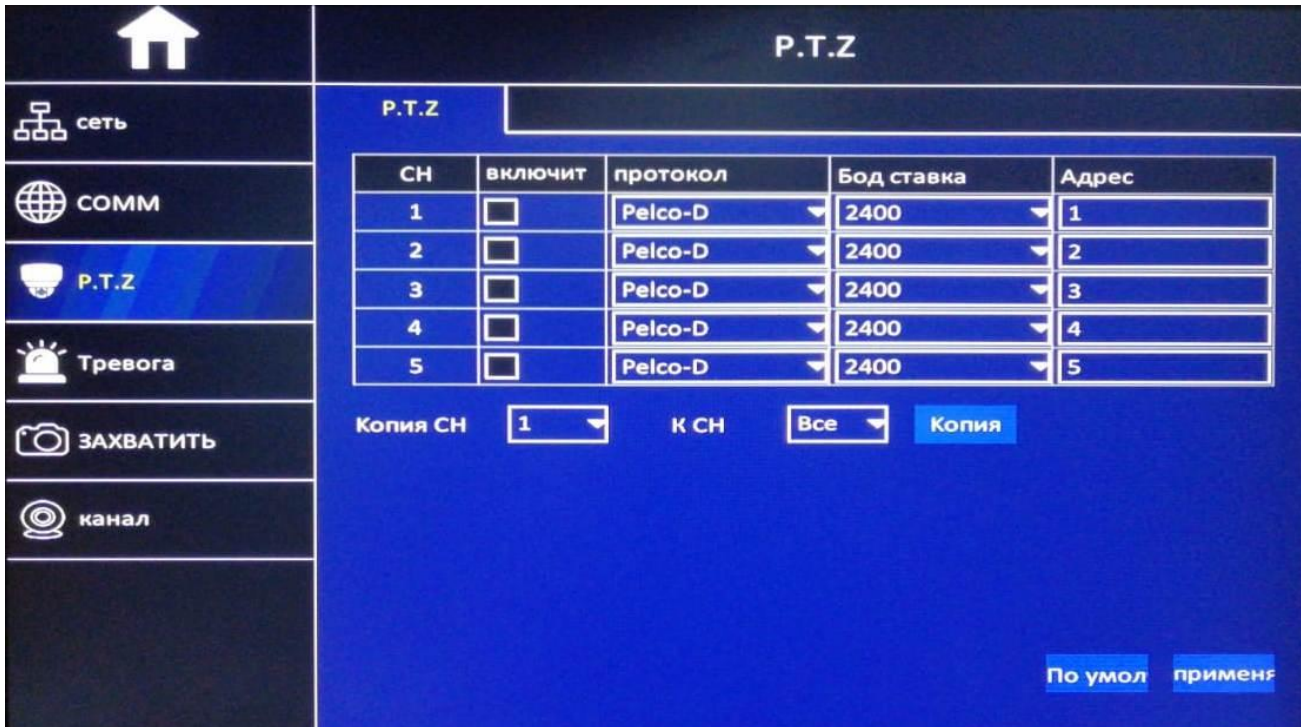

# **5.2.4 Тревоги**

### **5.2.4.1 Детектор движения**

**Канал** – Выбор канала для настройки **Включить** – Включение детекции **Чувствительность** – Укажите чувствительность реагирования ( 1 высший - 8 низший) **Зона** – Настройка зон детектирования **График** – Настройка расписания **Действия** – Выбор действий системы при обнаружении движения

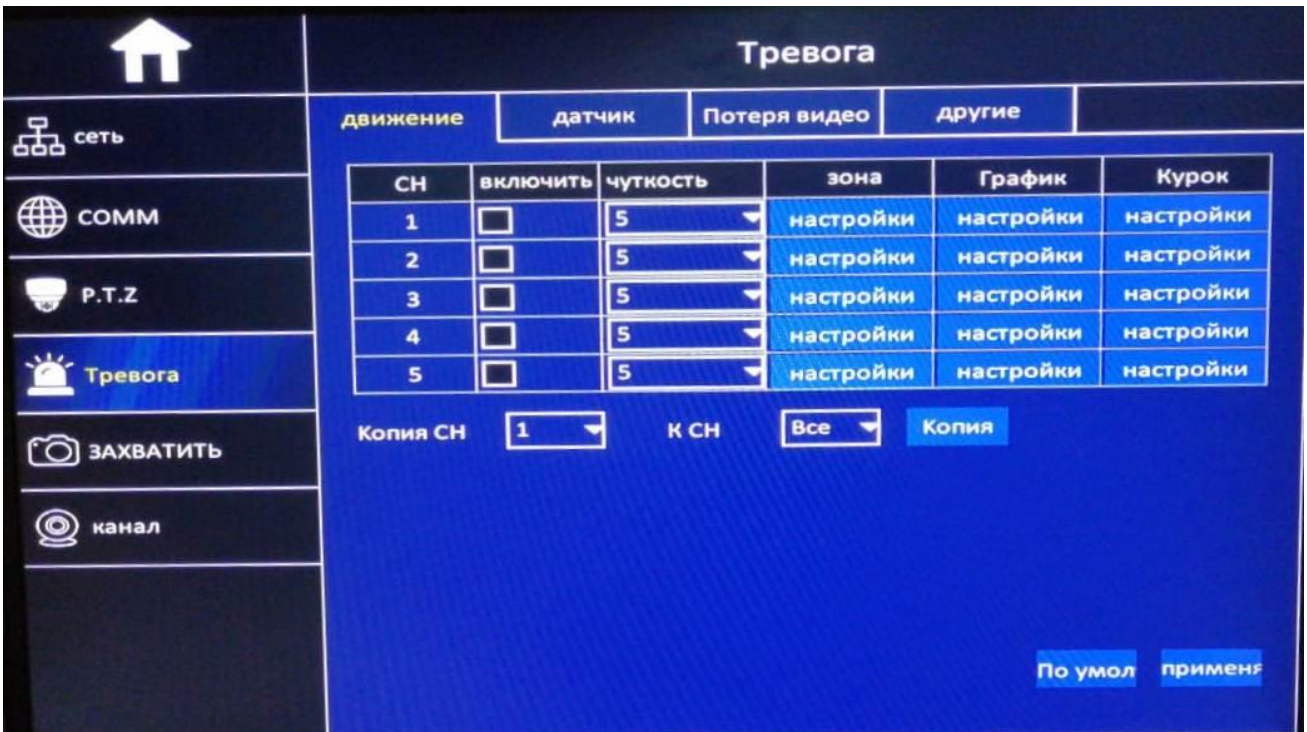

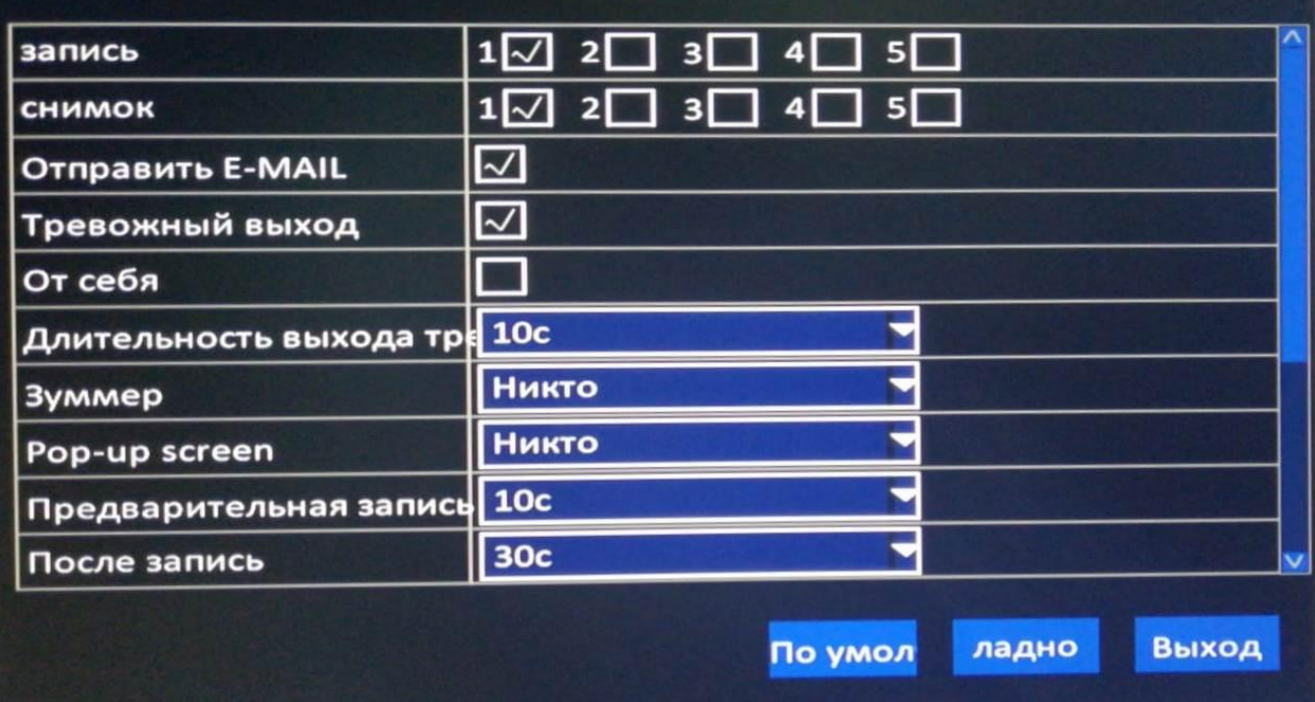

**По умолчанию-** Применить заводские настройки **Применить –** Сохранение настроек **Выход** – Выход из данного раздела

# **5.2.4.2 Датчик (Тревожные входы)**

**ID** – Номер контактной пары

**Вкючение** – Включение настройки тревоги

**Тип** – Выбор типа срабатывания реле датчика

**Имя** – Имя для данного события

**График** – Настройка расписания работы этого события

**Действия** – Выбор действий системы при обнаружении данной тревоги

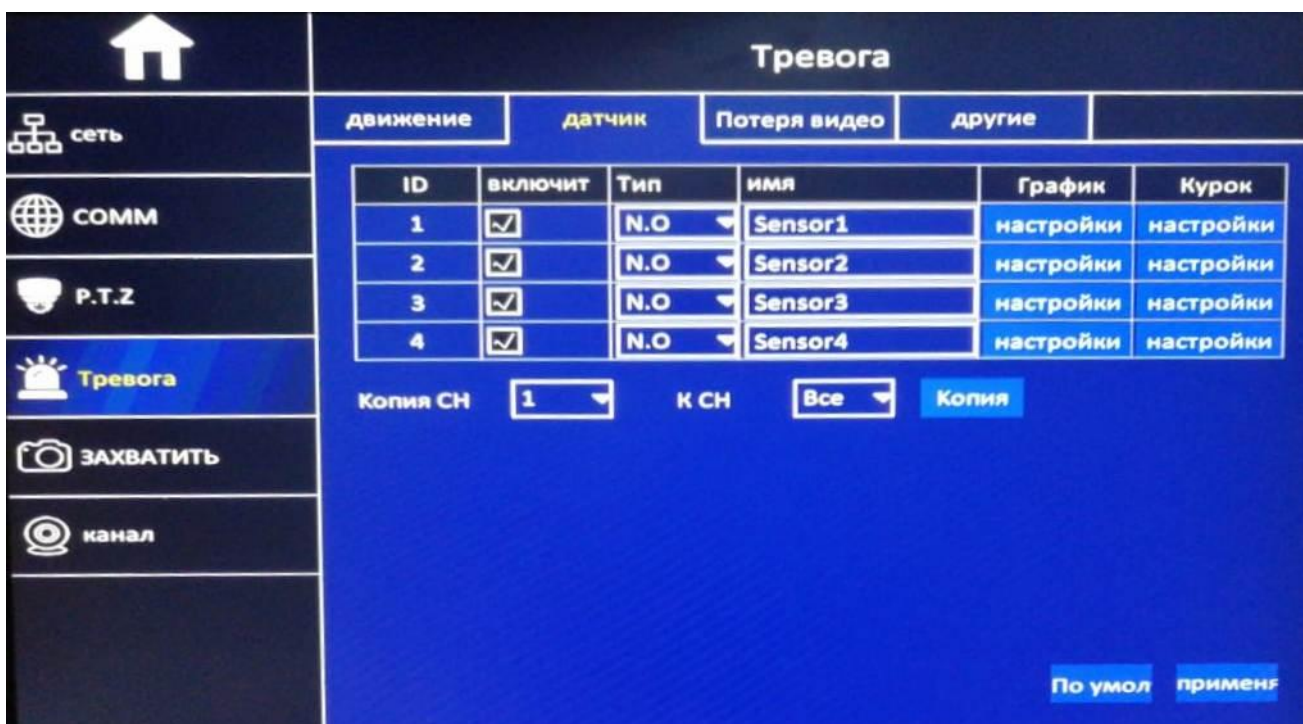

**По умолчанию-** Применить заводские настройки **Применить –** Сохранение настроек

### **5.2.4.3 Потеря видео**

**Канал** – Выбор канала для настройки **Включить** – Включение детекции **Действия** – Выбор действий системы при обнаружении данной тревоги **По умолчанию -** Применить заводские настройки **Применить –** Сохранение настроек

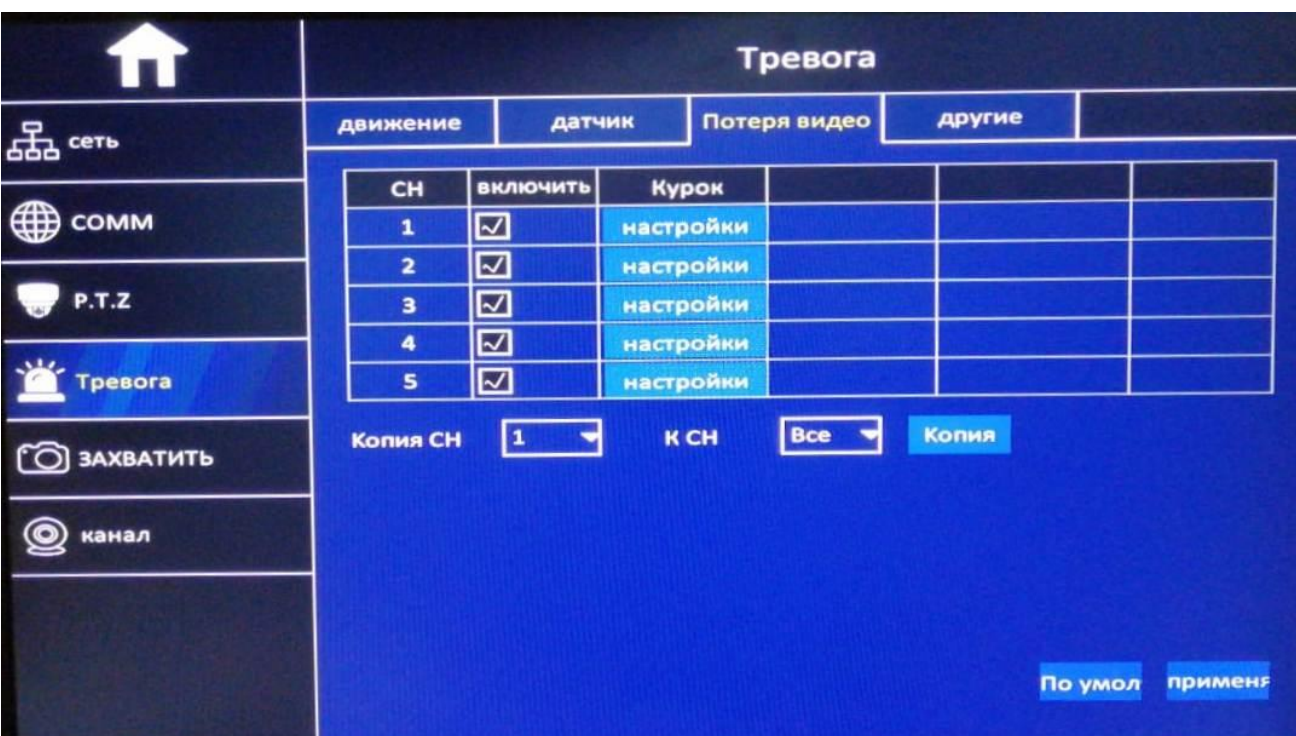

# **5.2.4.4 Другое**

**Ошибка диска** – Тревога при обнаружении ошибки HDD/SSD **Диск заполнен** - Тревога при обнаружении заполнении HDD/SSD **Действия** – Выбор действий системы при обнаружении события с диском

**Конфликт IP адресов** - Тревога при обнаружении конфликта IP адресов в одной сети **Действия** – Выбор действий системы при обнаружении конфликта IP адресов в одной сети

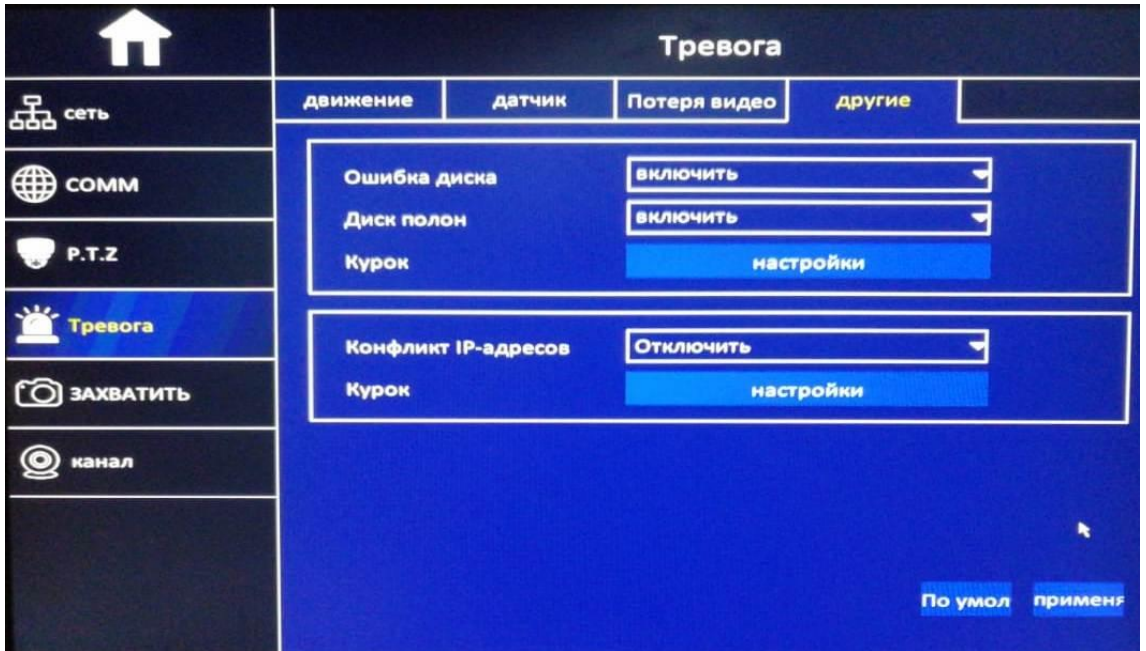

# **5.2.5 Захват кадра (Скриншот)**

**Добавить** – Добавление нового интервала времени для настройки плана расписания **Удалить –** Удаление отмеченного интервала и всех настроек для этого плана

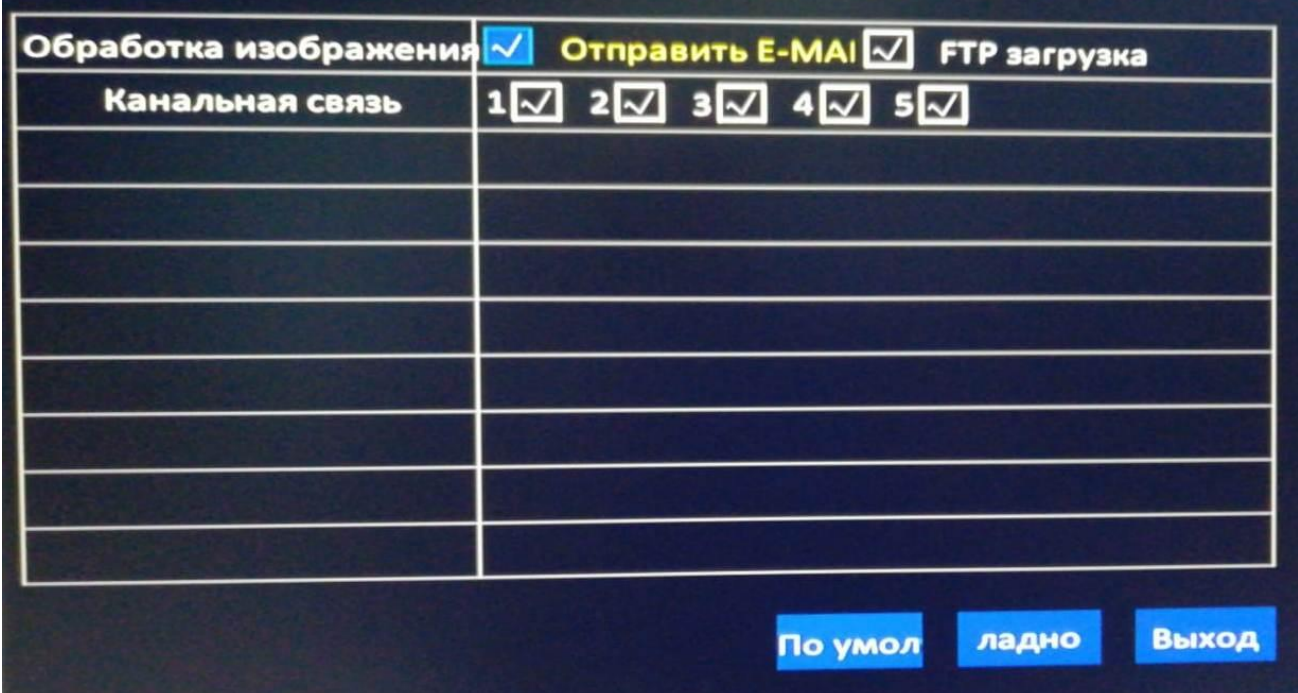

**По умолчанию-** Применить заводские настройки **Применить –** Сохранение настроек **Выход** – Выход из данного раздела

### **5.2.6 Канал**

### **5.2.6.1 Аналоговые**

**Аналоговая –** Настройка аналоговых каналов **Зеркало –** Зеркальный переворот изображения на выбранном канале **Кувырок** – Переворот изображения на 90 град **Разрешение –** Установка разрешения для записи

#### ACE-JS9805 Руководство Пользователя 2021 VIDAU SYSTEMS

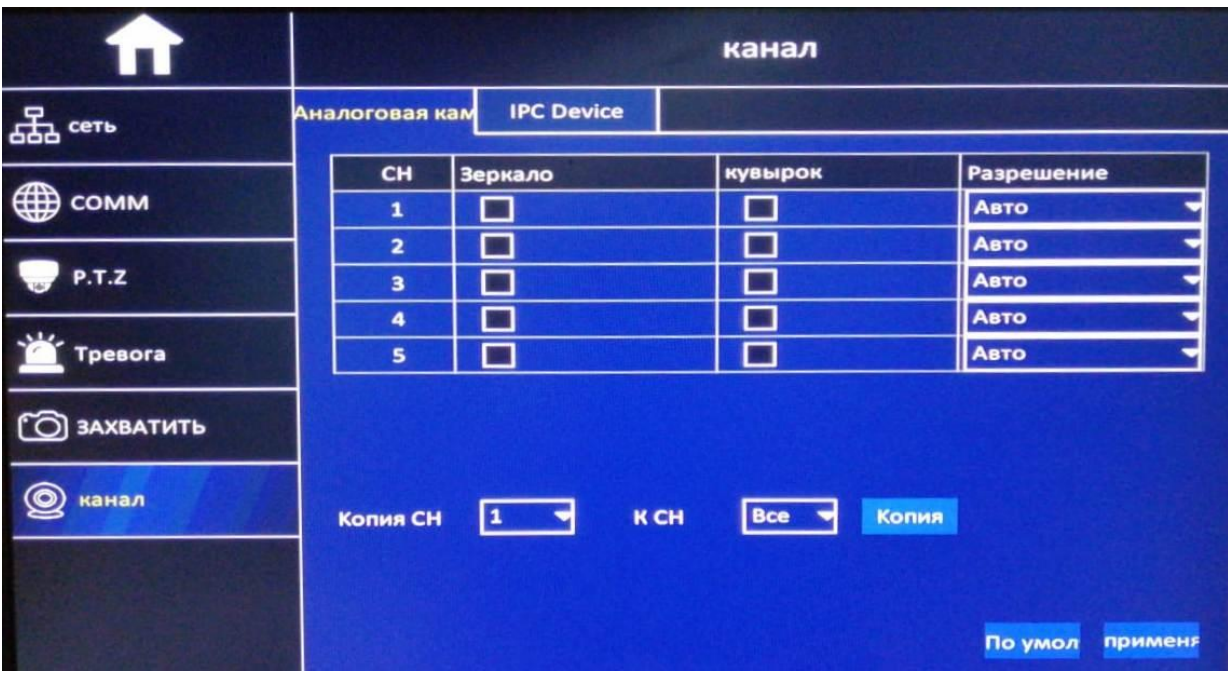

## **5.2.6.2 Канал IP**

**Включить** – выбор канала для IP камеры **Работа (Лупа)** – Автопоиск IP камер в локальной сети

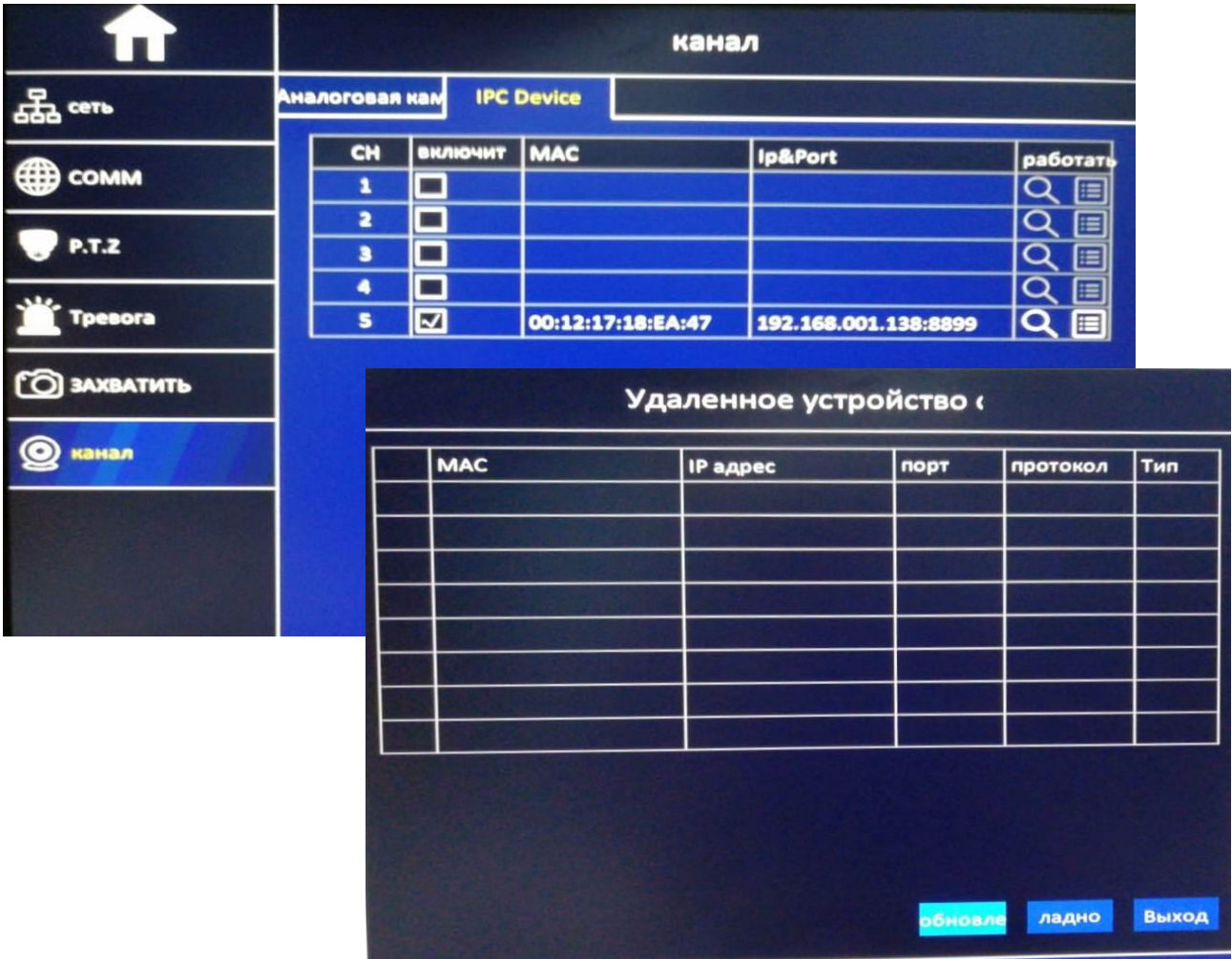

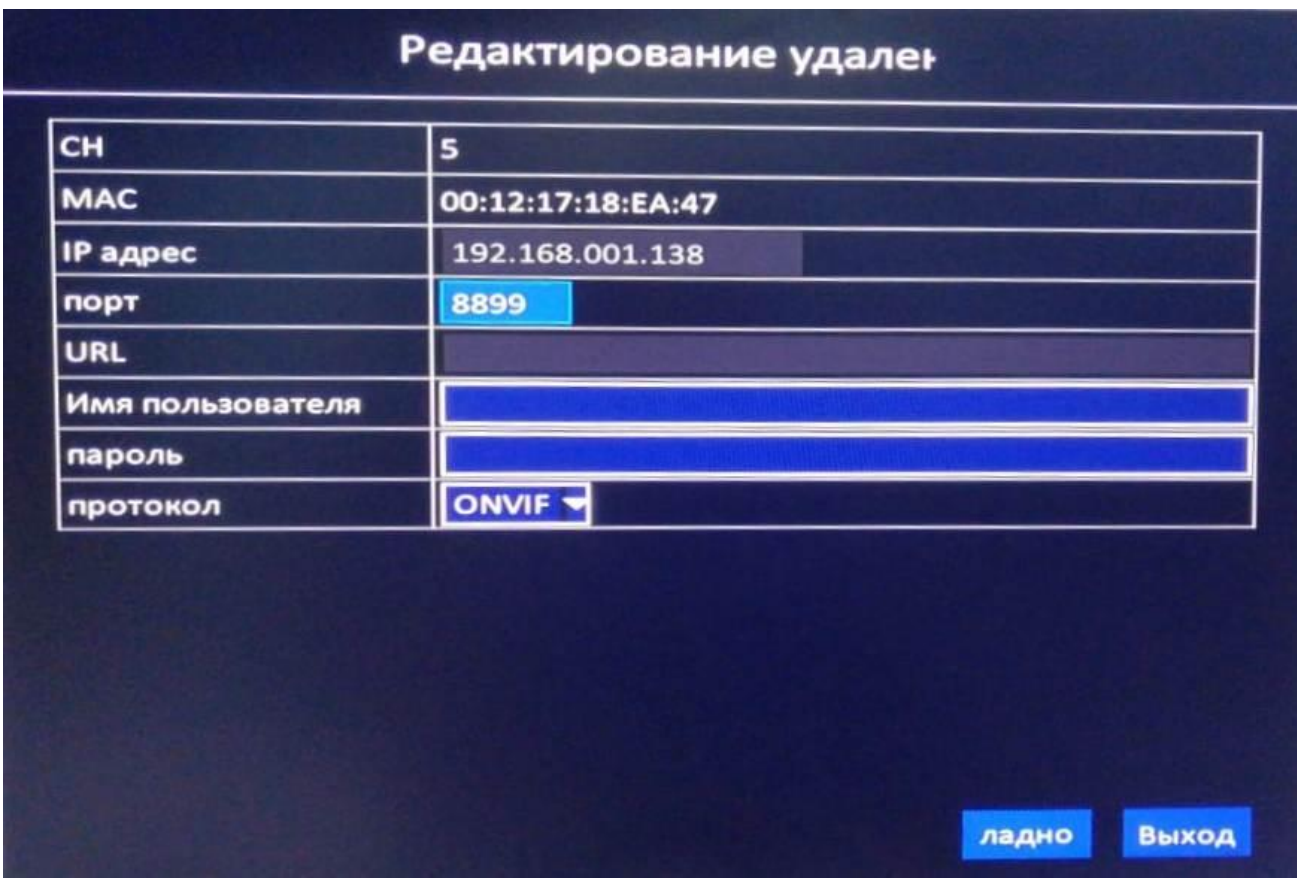

**Редактирование канала** – Дополнительные настройки подключения IP камеры

**Применить –** Сохранение настроек **Выход** – Выход из данного раздела

# **5.3 Поиск и воспроизведение**

**Месяц –** Выбор месяца для поиска

**Год -** Выбор года для поиска

**Число -** Выбор числа для поиска

**Время начала –** Начало интервала времени для поиска

**Время окончания -** Окончание интервала времени для поиска

**Тип записи –** Тип записи для поиска

**Каналы –** Каналы просмотра для поиска

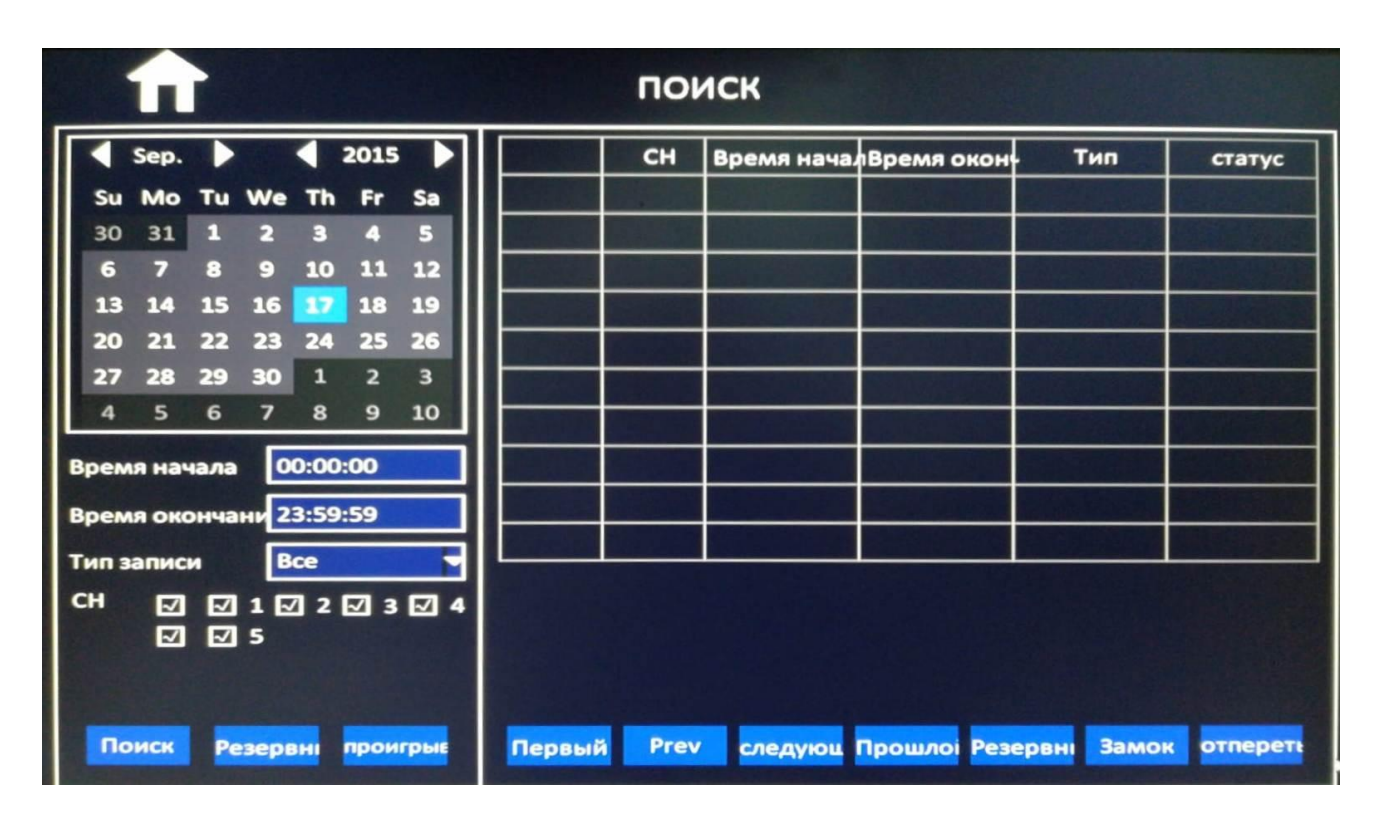

**Поиск –** После выборе всех параметров для поиска архива- нажмите для начала поиска **Резервирование –** Быстрое копирование найденного архива на USB носитель **Воспроизведение** – Начало воспроизведения найденной записи

# **5.4 Поиск по журналу ( по событиям)**

**Время начала –** Начало интервала времени для поиска **Время окончания -** Окончание интервала времени для поиска **Тип записи –** Тип записи для поиска **Поиск –** После выборе всех параметров для поиска архива- нажмите для начала поиска

**Резервирование –** Быстрое копирование найденного архива на USB носитель **Воспроизведение** – Начало воспроизведения найденной записи

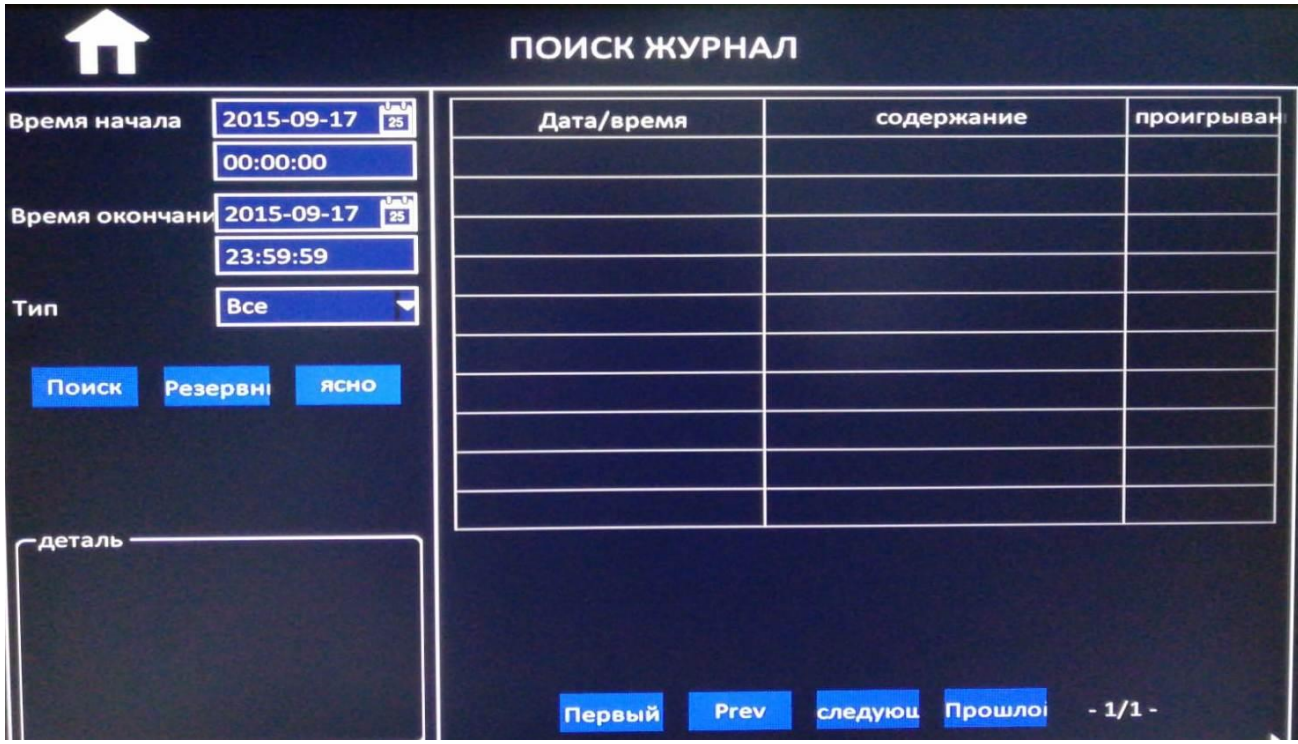

**Начало** – Начало списка событий

**Предыдущая страница -** Предыдущая страница списка событий

**Следующая страница -** Следующая страница списка событий

**Последняя** – Конец списка событий

# **5.5 Автомобиль**

### **5.5.1 Информация о машине**

**Номер автомобиля, Название компании, Автомобиль, Имя водителя**

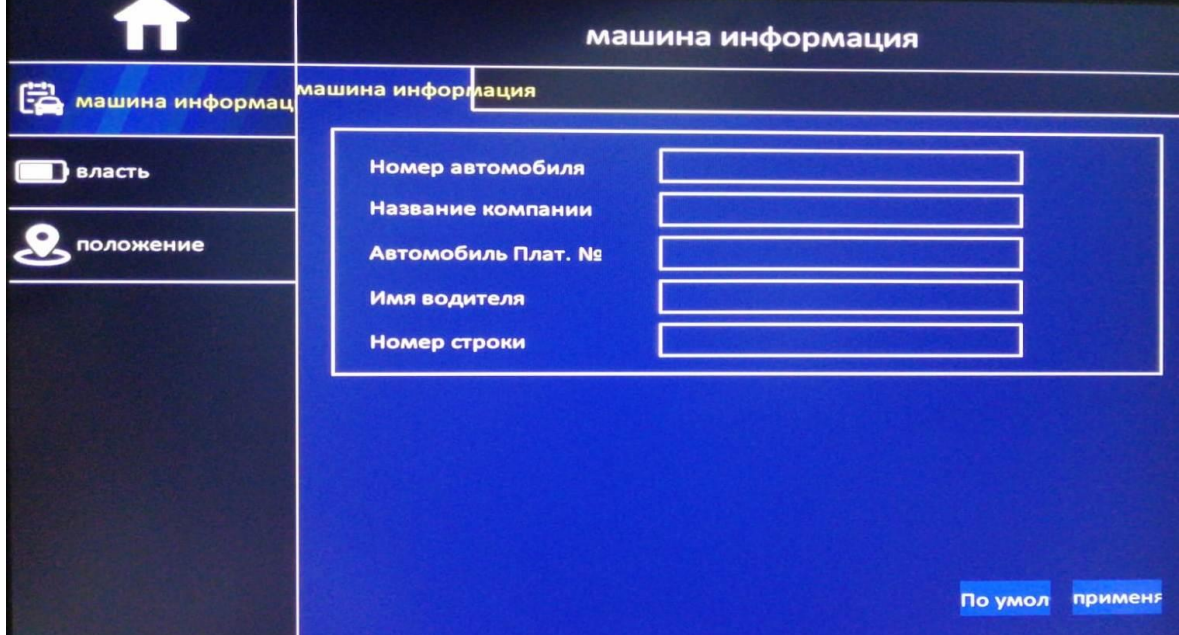

# **5.5.2 План электропитания**

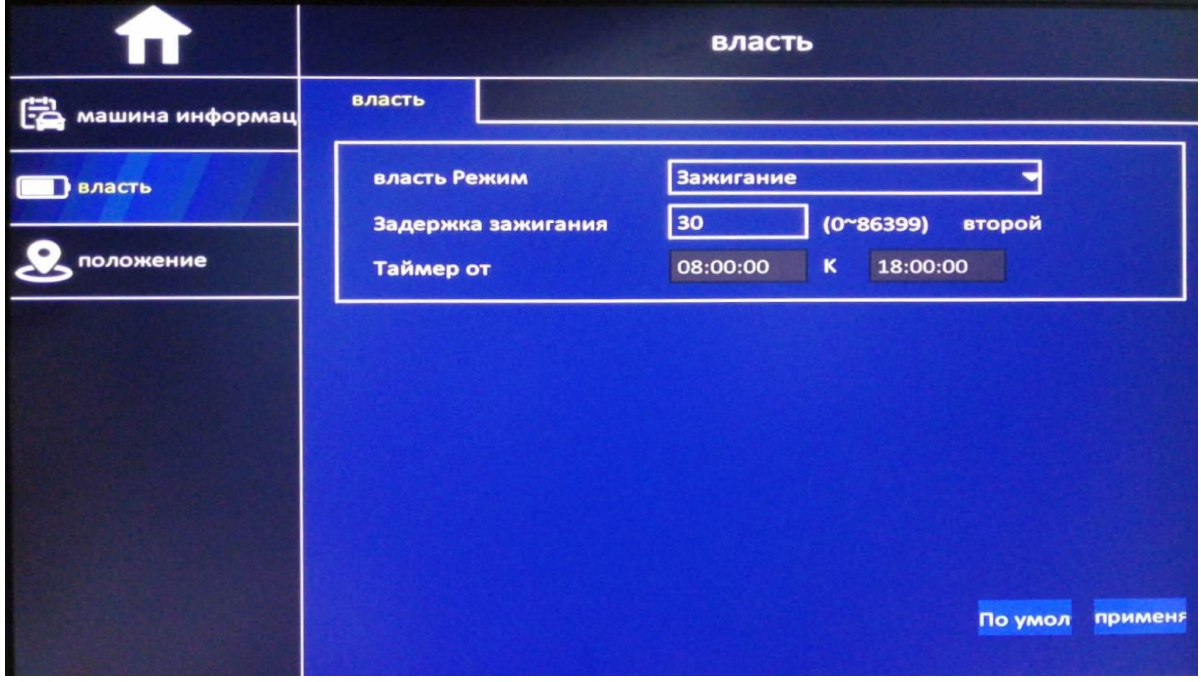

# **5.5.3 Настройки GPS**

**Режим навигации** – Выбор системы геопозиционирования

**Интервал** – Выбор интервала обновления данных позиционирования

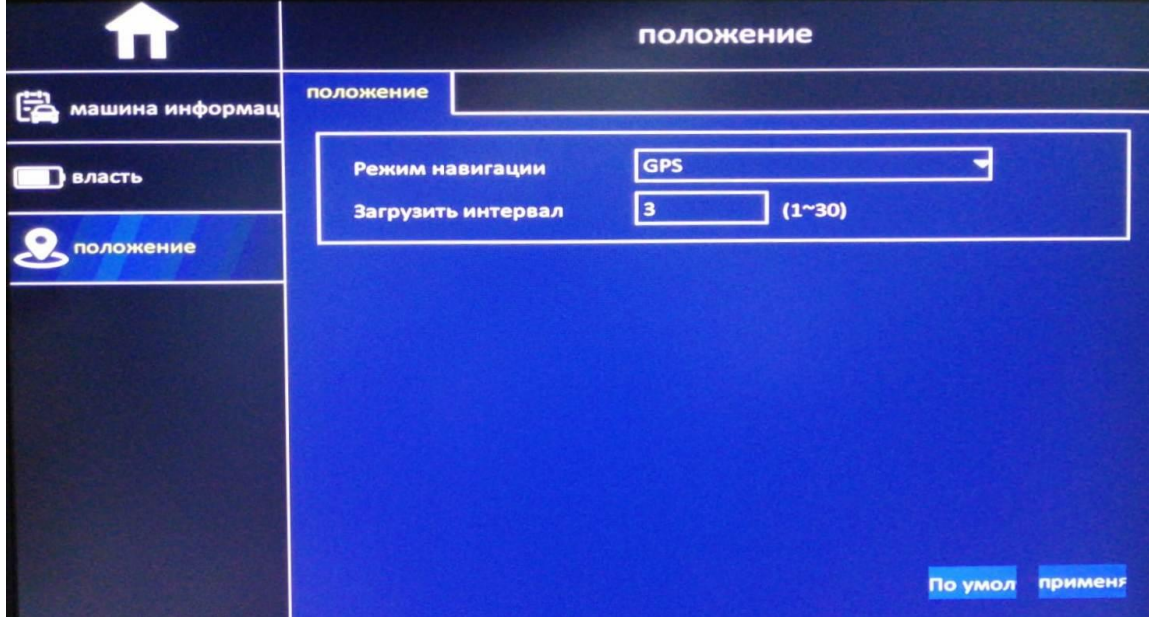

# **5.6 Диск**

### **5.6.1 Накопители**

**Форматирование –** Форматирование выбранного цифрового носителя **По умолчанию -** Применить заводские настройки **Применить –** Сохранение настроек

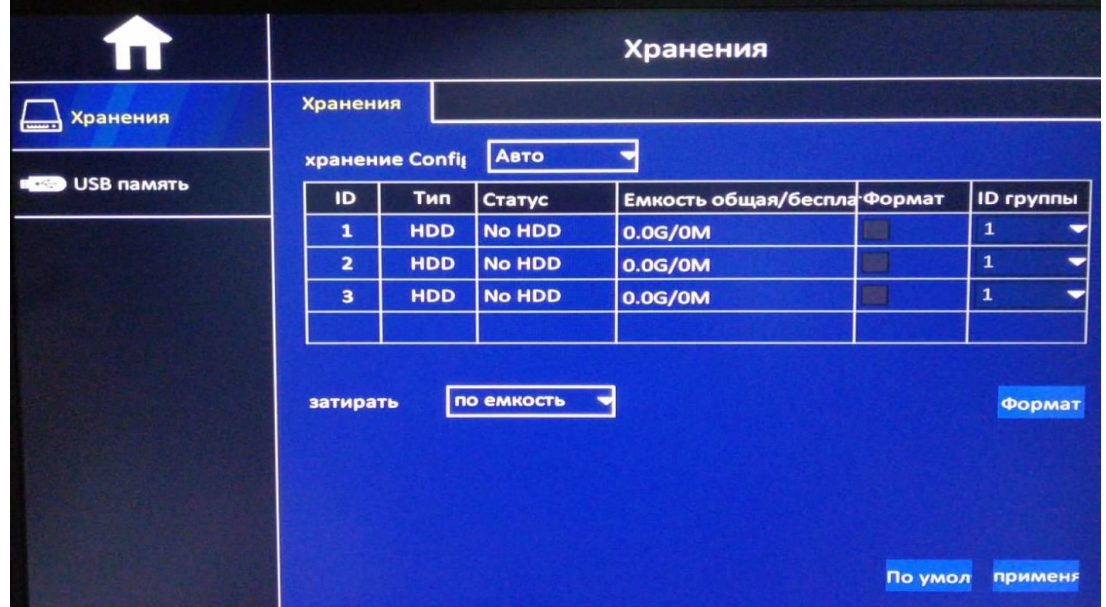

# **5.6.2 Накопитель USB**

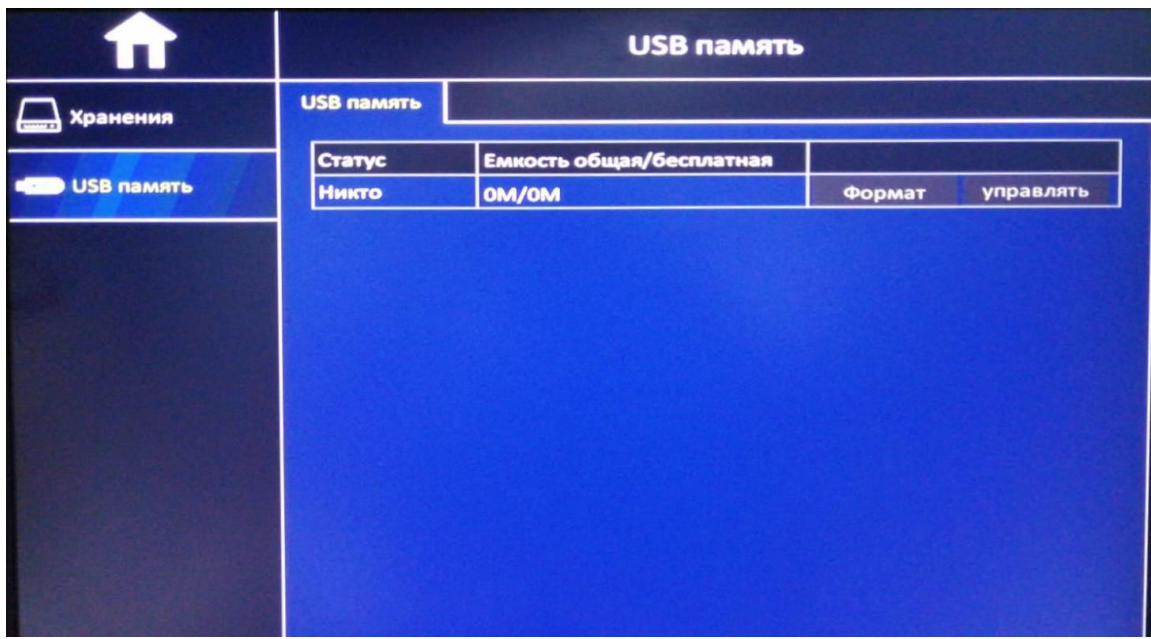

**Статус –** Общий и доступный объем на носителе USB **Форматирование** – форматирование носителя USB

# **5.7 Информация**

## **5.7.1 Информация о системе**

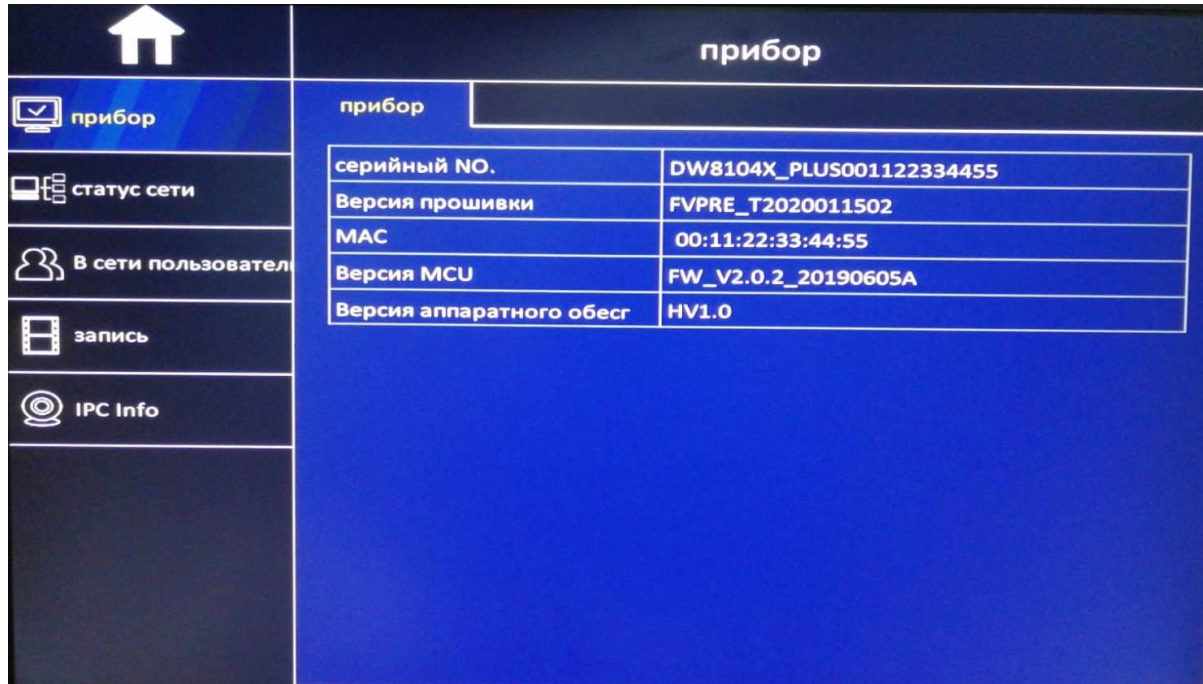

# **5.7.2 Статус сетей**

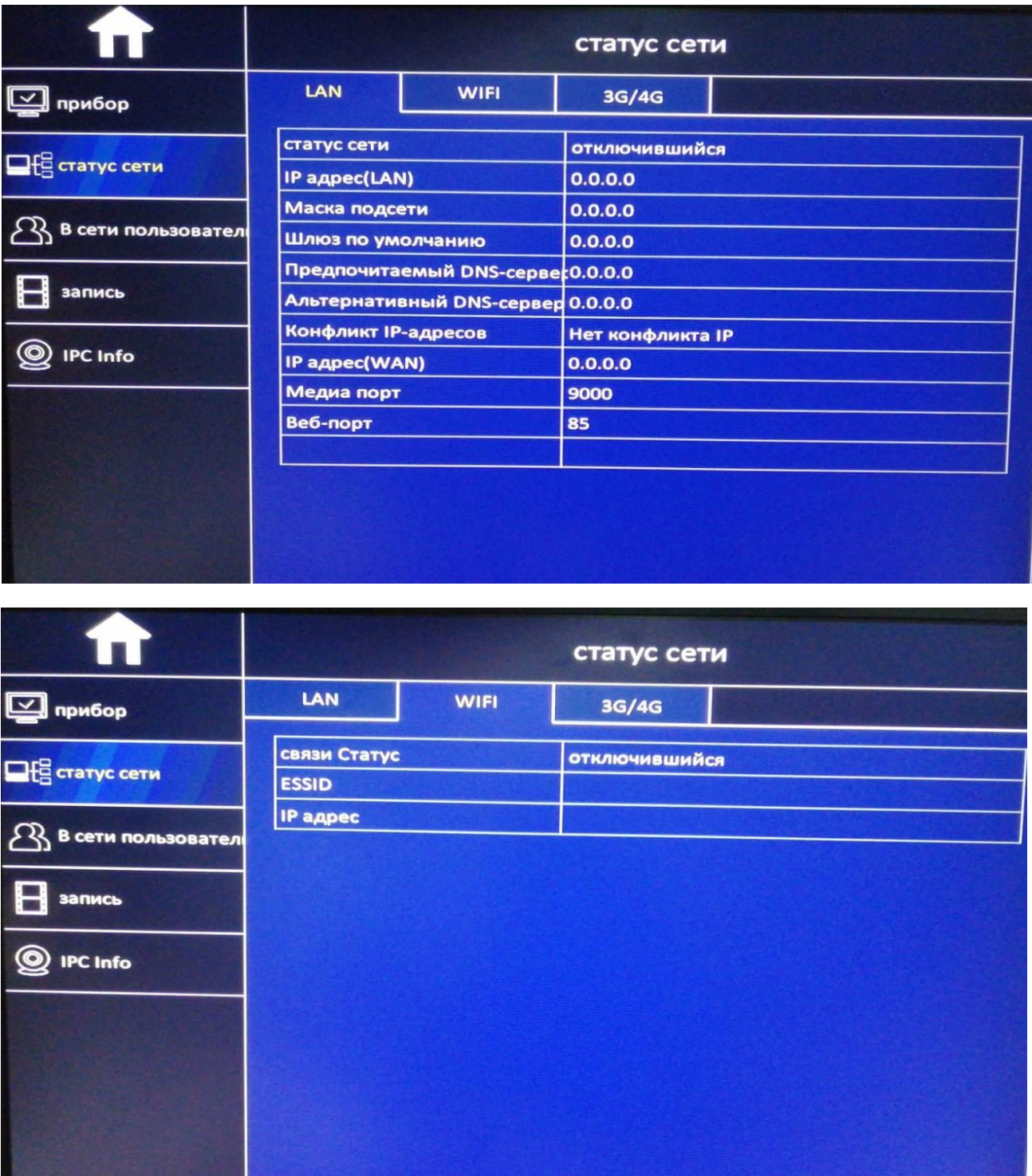

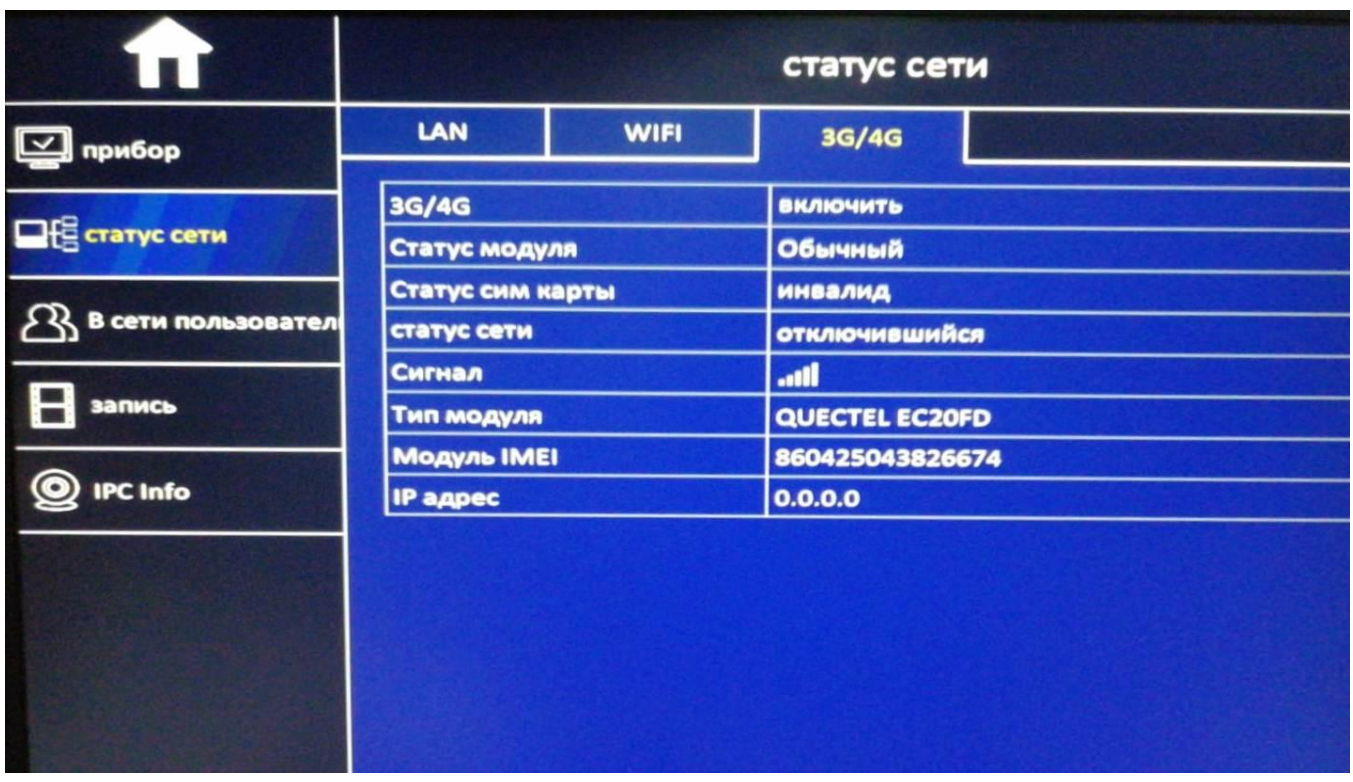

# **5.7.3 Активные пользователи**

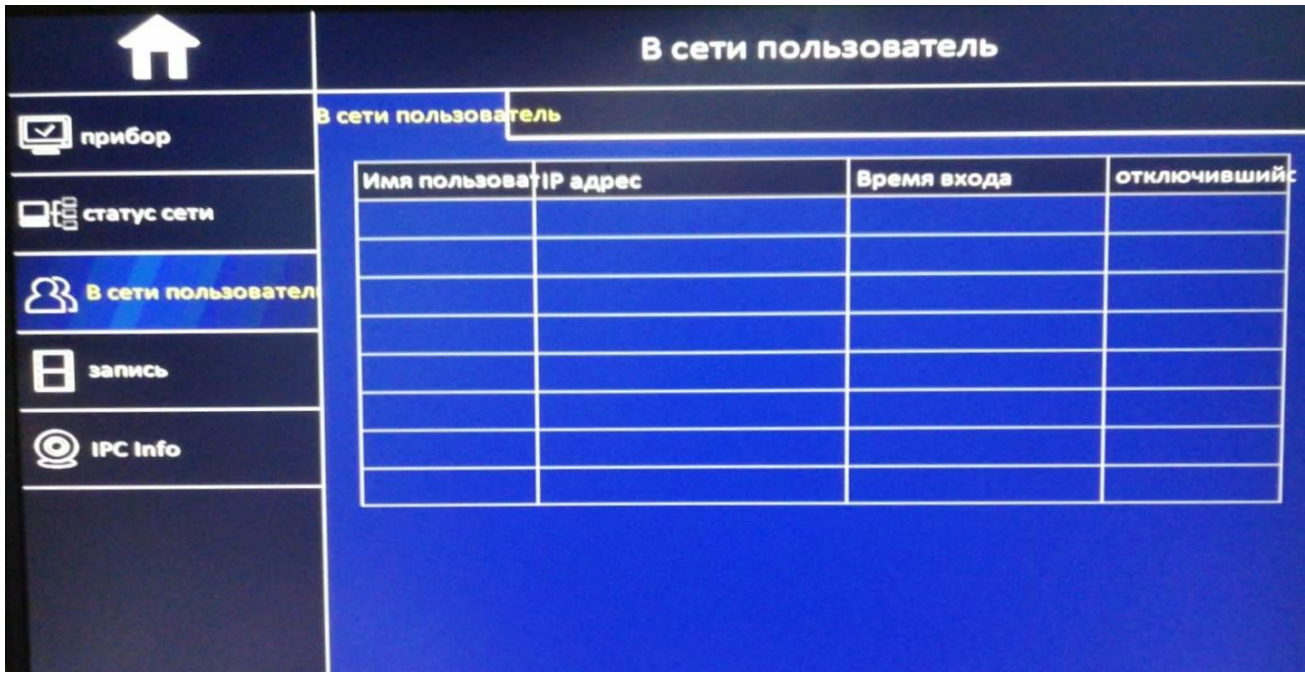

# **5.7.4 Текущие настройки записи**

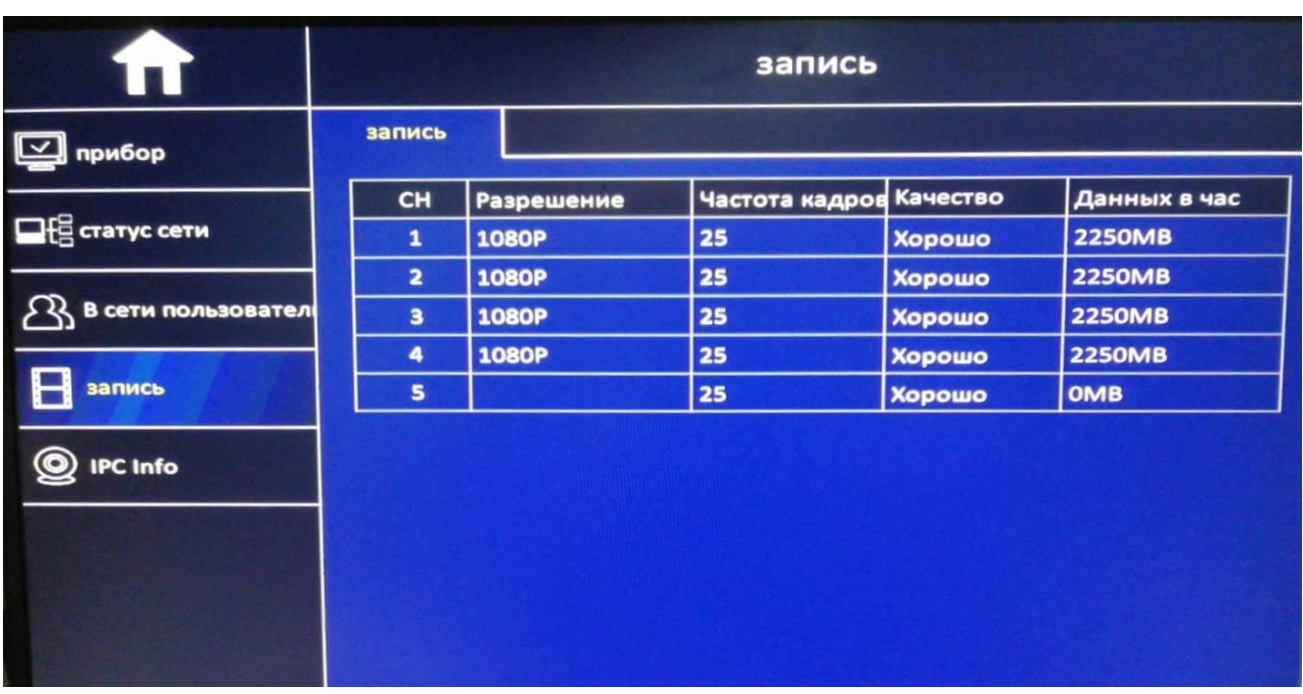

# **5.7.5 Статус IP канала**

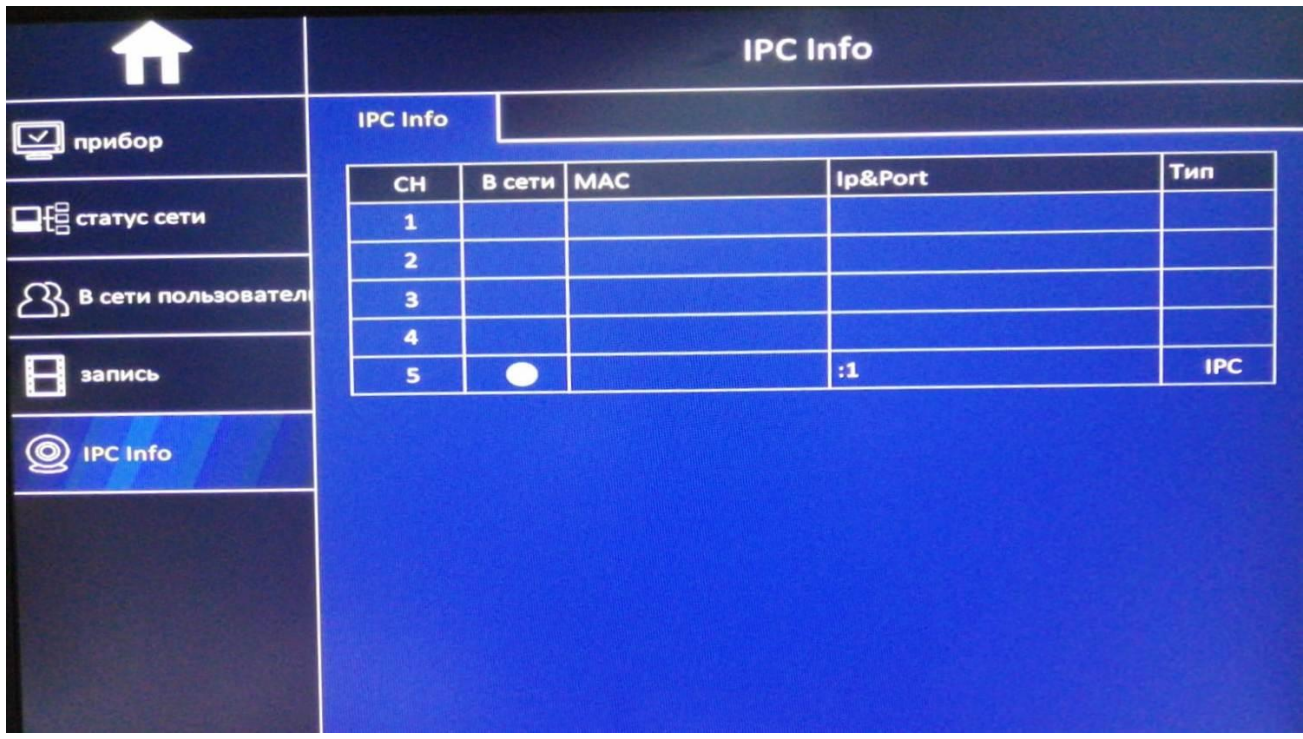

# **5.8 Сервисные настройки**

### **5.8.1 Основные**

**Автоперезагрузка** – Выбор режима авто перезагрузки системы по расписанию

**Обновление** - Обновление ситемы

**Перезагрузка** – Перезагрузить систему

**Выключение** – Полное выключение системы

**Выход** – Выход из текущего пользовательского аккаунта

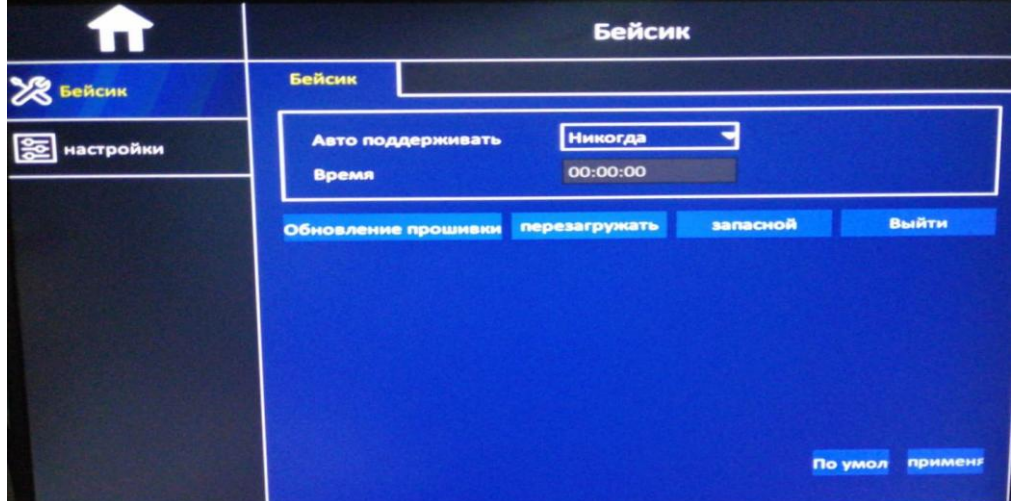

# **5.8.2 Дополнительные настройки**

**Экспорт настроек** – Копирование конфигурации настроек на USB носитель

**Импорт настроек** – Импорт конфигурации настроек с USB носителя (выбор файла на USB) **Заводские настройки** – Загрузка заводских настроек

**Отображение на основном мониторе** – Настройка событий и статусов на экране монитора

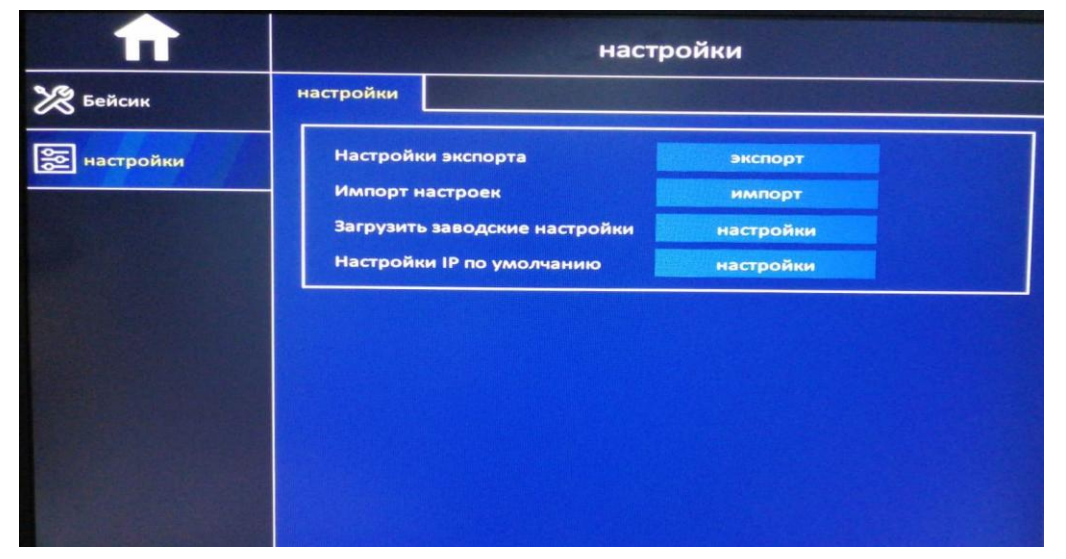

# **6. Настройки Тревожных входов и выхода**

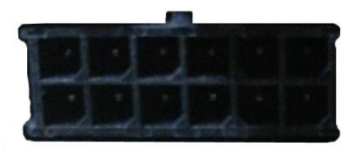

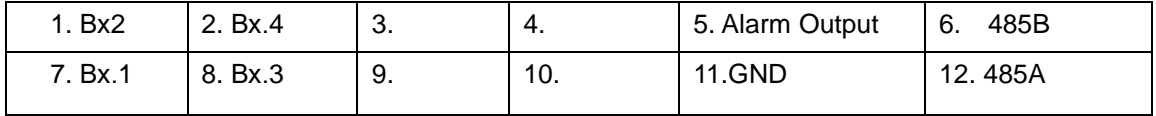

#### **Пример включения для использования функционала тревожных входов**

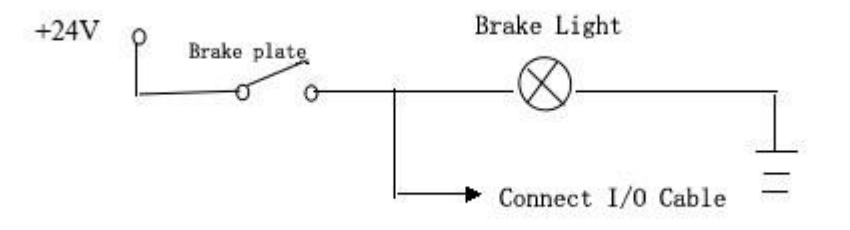

#### **Пример включения для использования функционала тревожных выходов**

Максимальный ток на тревожном выходе составляет 200mA.

Если вы хотите использовать устройство оповещения с током выше этого значения, то

подключение необходимо произвести через дополнительное реле, как показано на рисунке ниже.

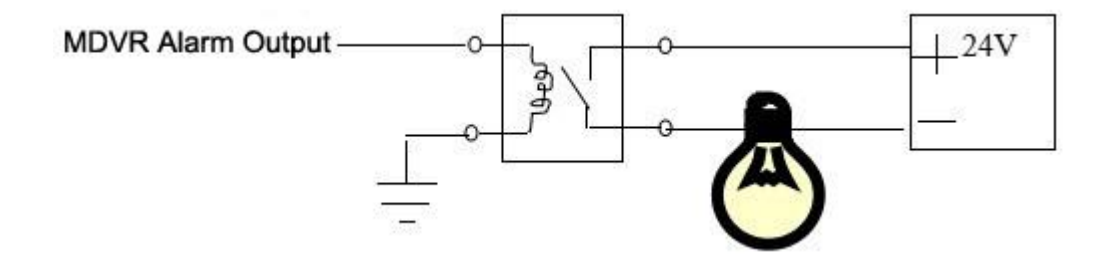

# **7. Особенности**

### **7.1 Дистанционное управление**

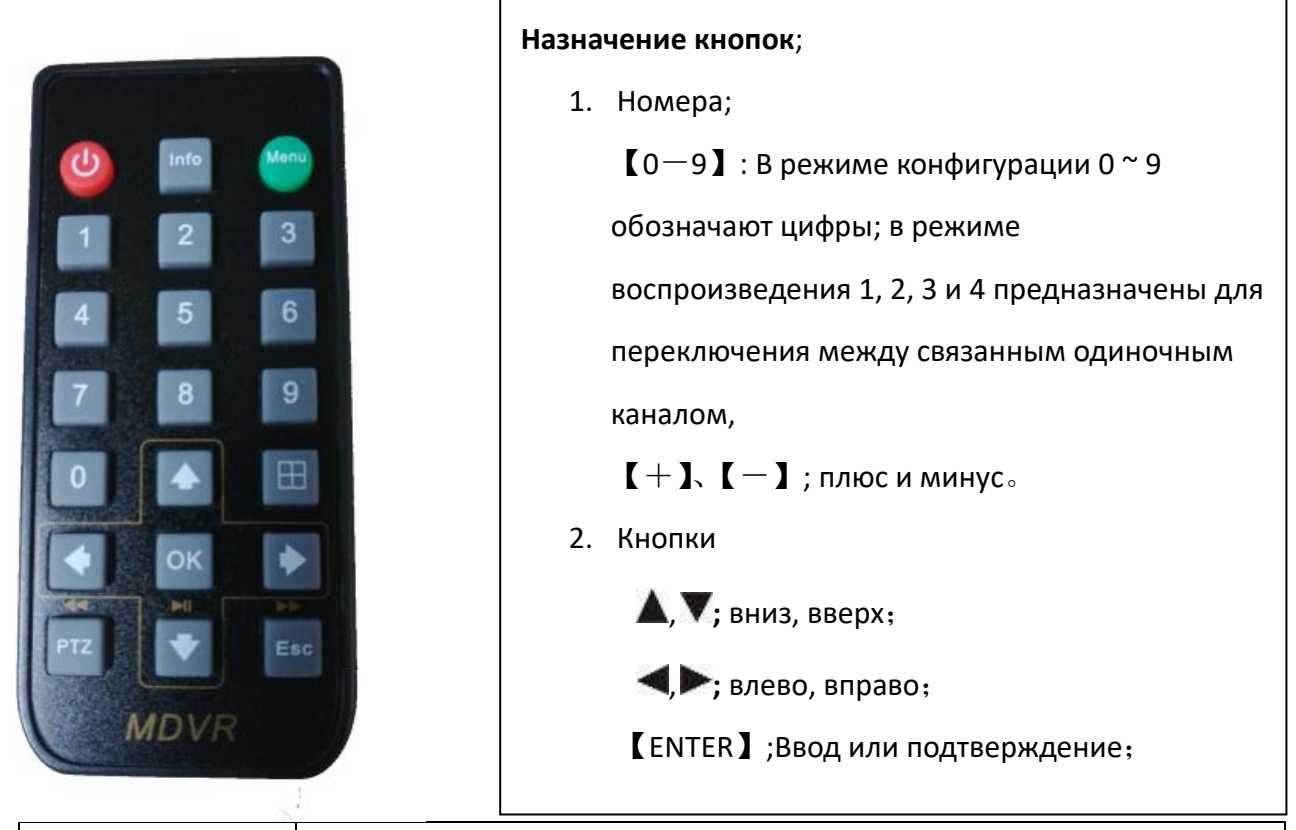

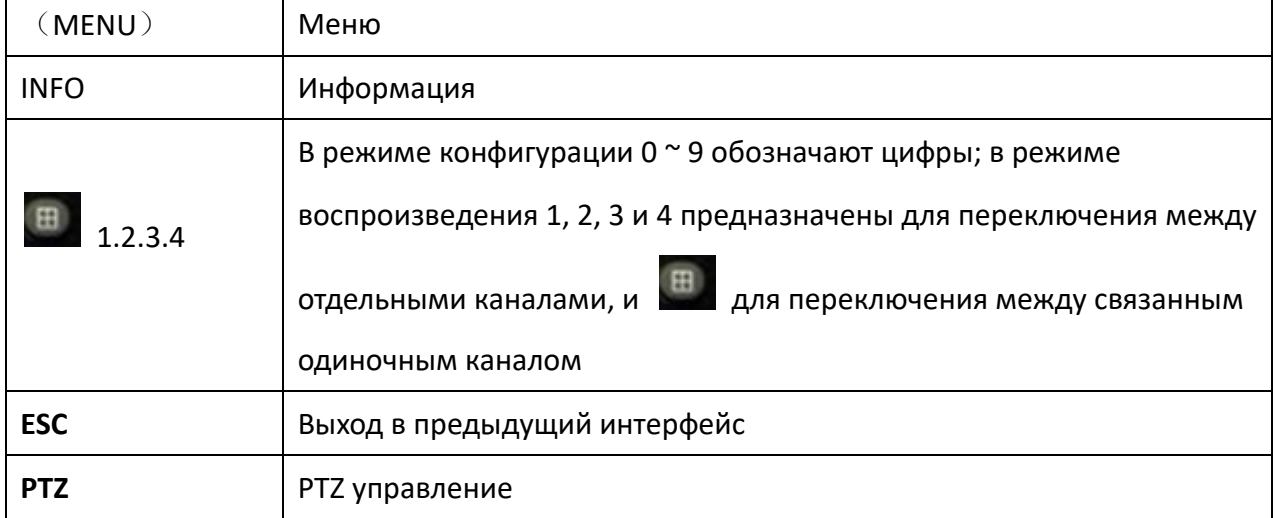

# **7.2 Габаритный Чертеж**

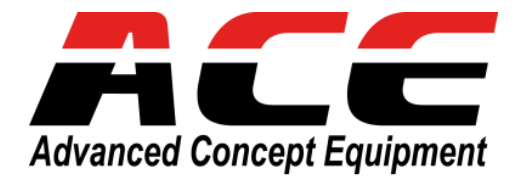

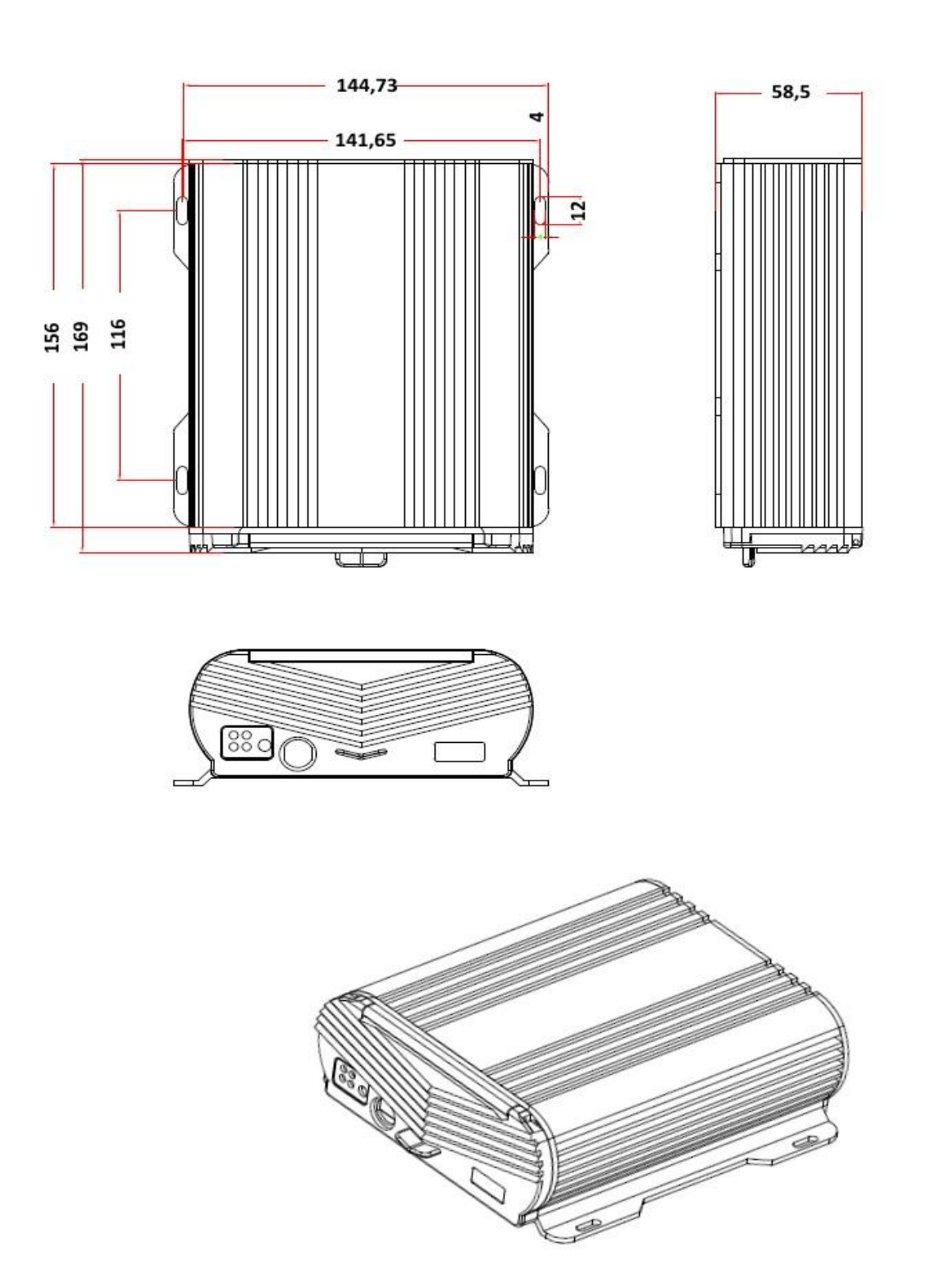

### **7.3 Удаленное администрирование**

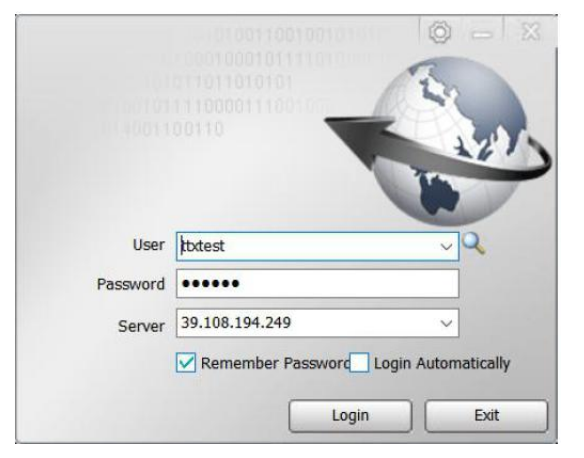

Удаленное подключение и администрирование MDVR ACE-JS9805 осуществляется через сервер управления CMSV6..

После установки клиента или через браузер авторизируйте доступ к вашему аккаунту на сервере.

Основное окно просмотра и управления сервера CMSV6 с подключенными удаленными устройствами (ТС).

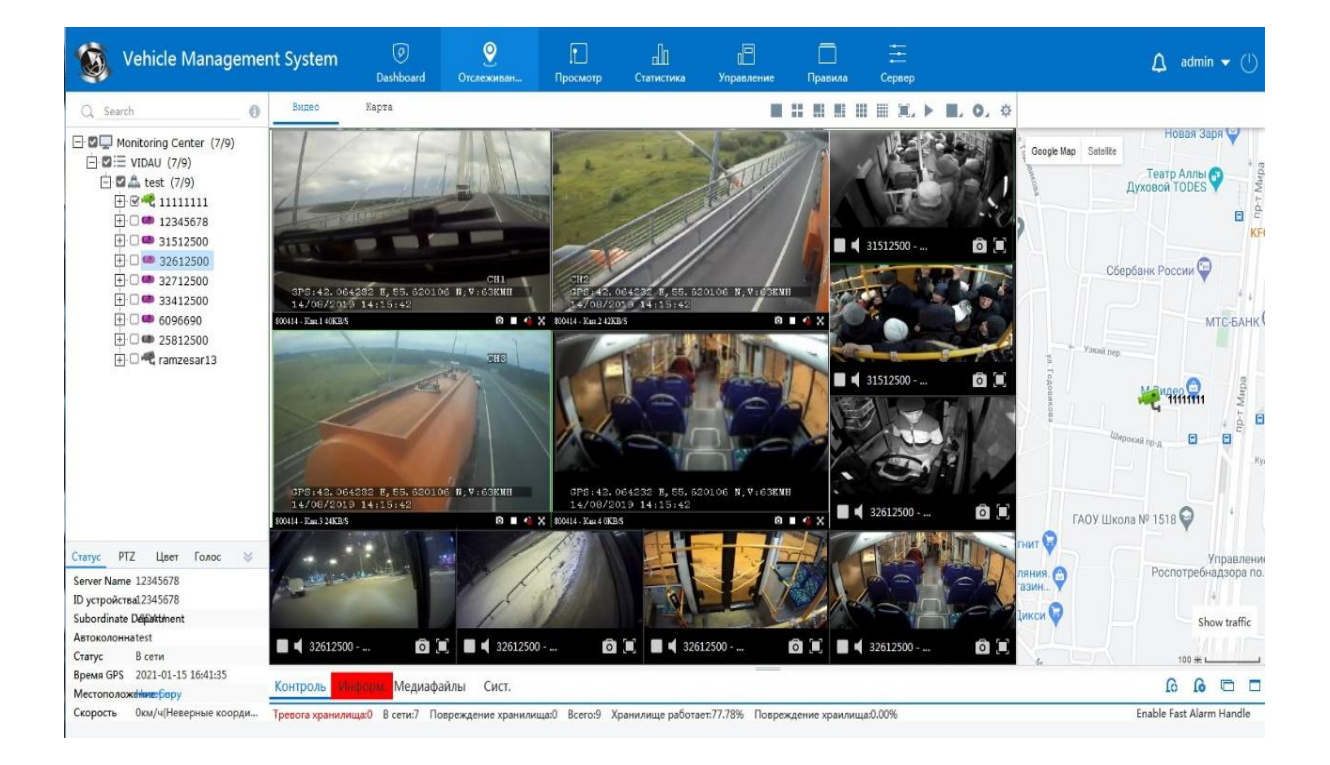

# **THE VIDAU** systems

**Составлено в** VIDAU SYSTEMS**. Сентябрь. 2021** 129085, г.Москва, ул.Большая Марьинская, д.9, стр.1,оф.107 Тел.: (495) 687-00-17, (495) 777-74-64, (495) 742-00-44 [www.vidau-cctv.ru,](http://www.vidau-cctv.ru/) [www.everfocus.ru](http://www.everfocus.ru/) По всем вопросам обращайтесь на e-mail: cctv@vidau.ru